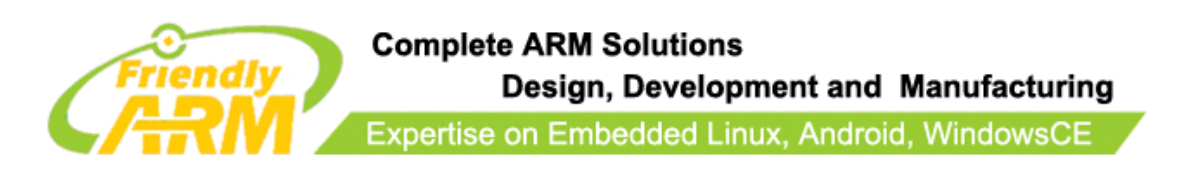

# Mini6410 For Dummies

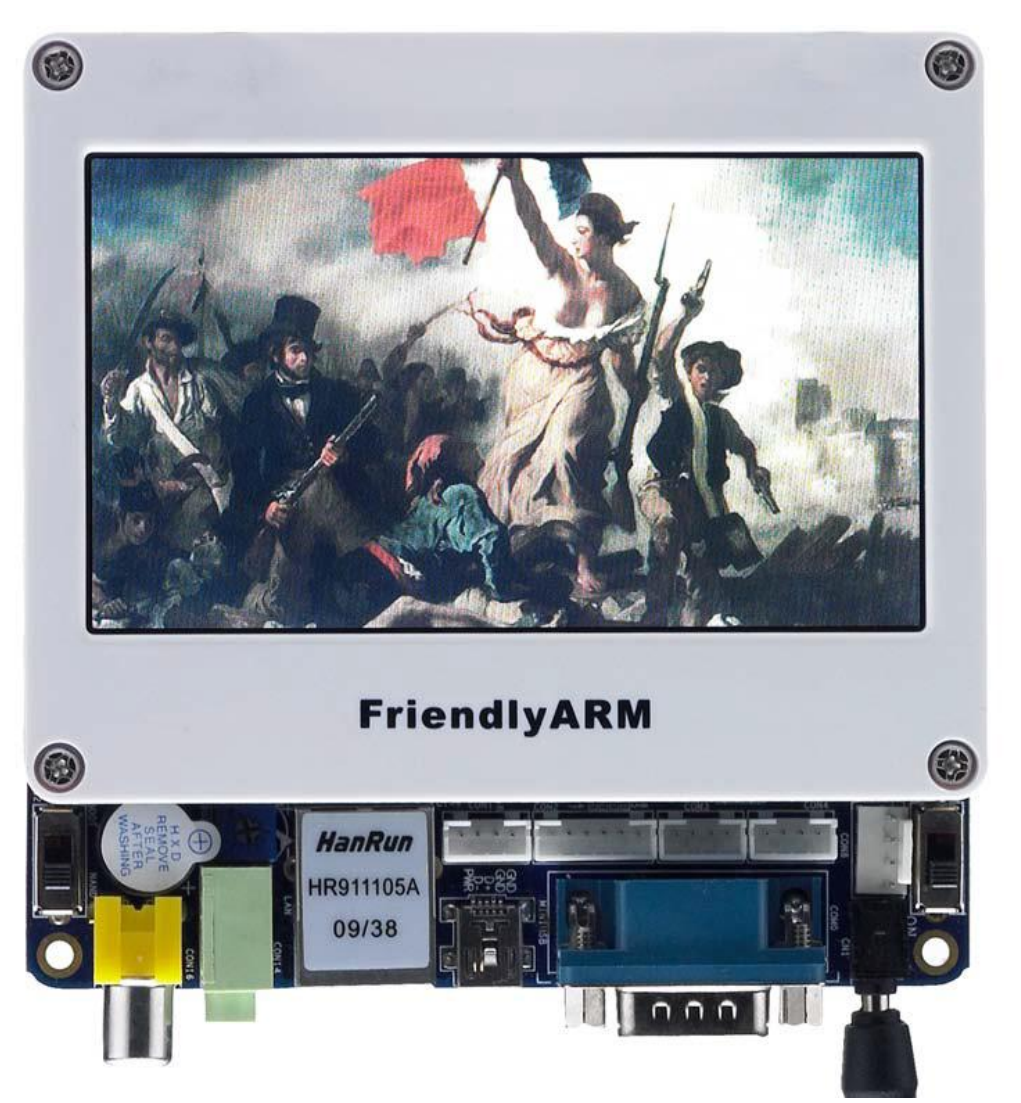

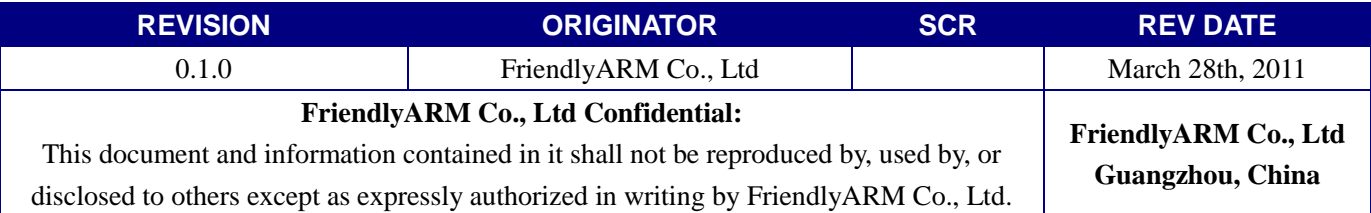

# copyright@2010

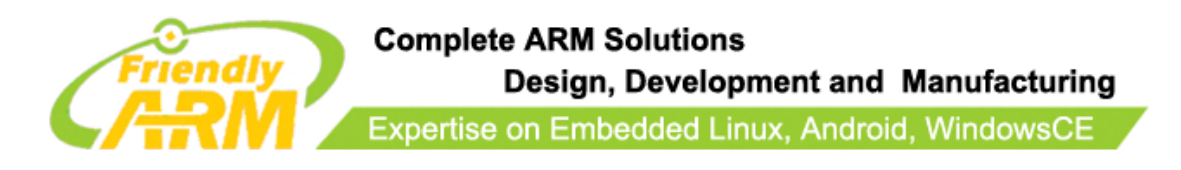

# **COPYRIGHT STATEMENT**

The content (content being images, text, programs and scripts) of this English manual is copyright © FriendlyARM Co., Ltd. All rights expressly reserved.

Any content of the manual printed or downloaded may not be sold, licensed, transferred, copied or reproduced in whole or in part in any manner or in or on any media to any person without the prior written consent of FriendlyARM Co., Ltd including but not limited to:

- transmission by any method
- storage in any medium, system or program
- display in any form
- performance
- hire, lease, rental or loan

Requests for permission to reproduce material from this manual should be addressed to FriendlyARM Co., Ltd.

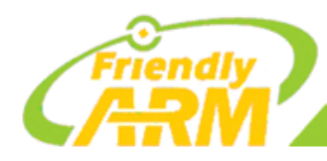

### **Index**

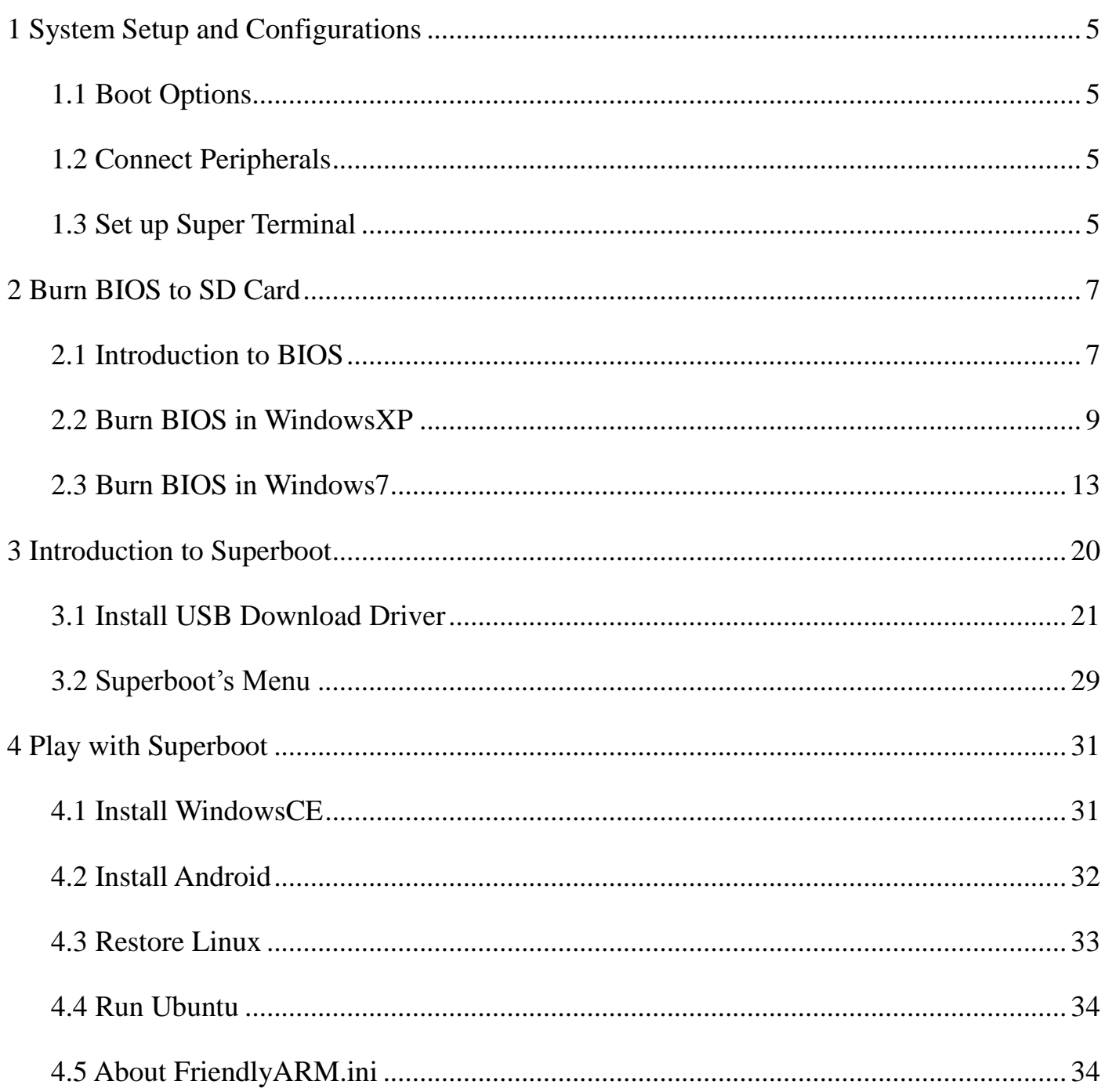

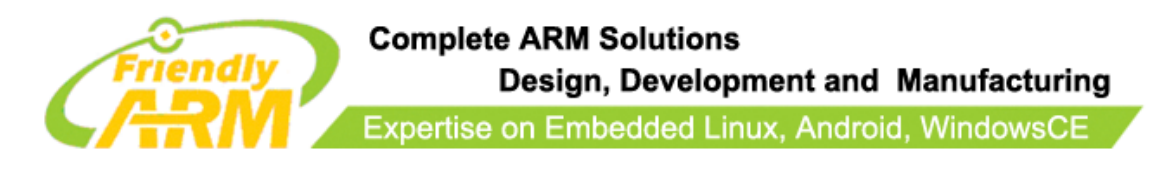

 This manual is intended to give you some quick knowledge about our Mini6410 step by step. We strongly recommend our users to read it first. Although those details may seem tedious and boring they list very useful references and notes which will be of great help for developers.

 By default, all our systems have been preinstalled Linux (located in the shipped CDs' directory /images/Linux are **u-boot, zImage, root-qtopia-qt4.img** etc) therefore you could easily play once you get it.

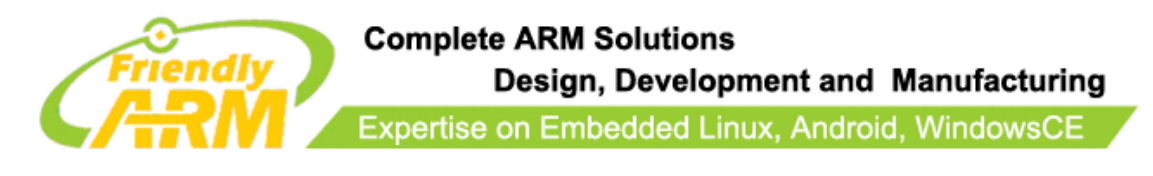

# <span id="page-4-0"></span>**1 System Setup and Configurations**

# <span id="page-4-1"></span>**1.1 Boot Options**

Switch "S2" to the "SDBOOT" side, the system will boot from SD/SDHC card.

Switch "S2" to the "NAND" side, the system will boot from Nand Flash.

## <span id="page-4-2"></span>**1.2 Connect Peripherals**

- Connect Mini6410's COM0 to a PC's serial port with the shipped serial cable (**blue one**) in the box
- $\rightarrow$  Connect the shipped 5V power supply
- $\triangleright$  Connect the LCD module (if you have)

# <span id="page-4-3"></span>**1.3 Set up Super Terminal**

Setup your serial terminal like this:

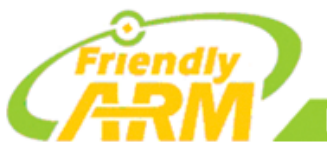

#### **Complete ARM Solutions** Design, Development and Manufacturing

Expertise on Embedded Linux, Android, WindowsCE

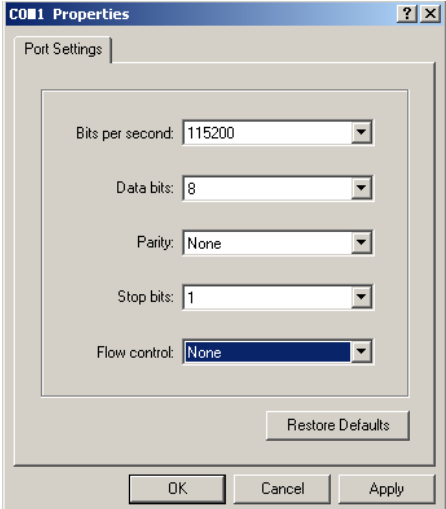

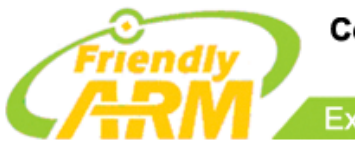

# <span id="page-6-0"></span>**2 Burn BIOS to SD Card**

Note1: common SD cards are formatted to FAT32 by default. If there is a huge amount of data in a SD card, auto burning will damage the data. To avoid this issue, in Vista/Windows7 we automatically format a SD card to two sections: one is FAT32 (named "FriendlyARM") for users' data and the other (by default 130M) left for the bootloader.

In fact, Vista/Windows7's system security policies don't permit unauthorized users to start auto burning an SD card thus ordinary users need to format the SD card first and then burn data into it. For WindowsXP users it is reported that quite a lot of them don't want to upgrade their systems to Windows7 nor do they care much about this issue therefore we just set the burning mode to auto burning, the same as what Samsung does.

# <span id="page-6-1"></span>**2.1 Introduction to BIOS**

### **U-Boot**

Samsung offers a U-Boot that can download files via USB. We improved this function and make it open sourced for all embedded development lovers and fans. The main features are as follows:

1. Add a pull-down menu, which is similar to the one in Superboot's USB download menu.

- 2. Add configuration options for SD card booting
- 3. Support direct downloading and burning of the YAFFS2 file system

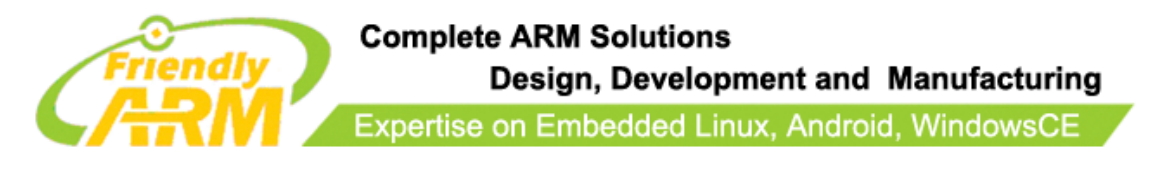

- 4. Support burning of NBOOT for WindowsCE Boot Loader
- 5. Support burning of WindowsCE image
- 6. Support burning of standalone files i.e. standalone programs
- 7. Users can return to the startup shell during operations

Note: the open source u-boot can only support SLC nand flash and doesn't support MLC

nand flash at present.

#### **Superboot**

Besides the U-Boot, we developed another powerful bootloader – "Superboot", It is not open sourced but free to use for all people.

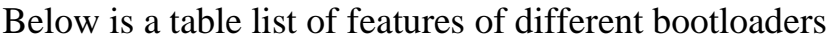

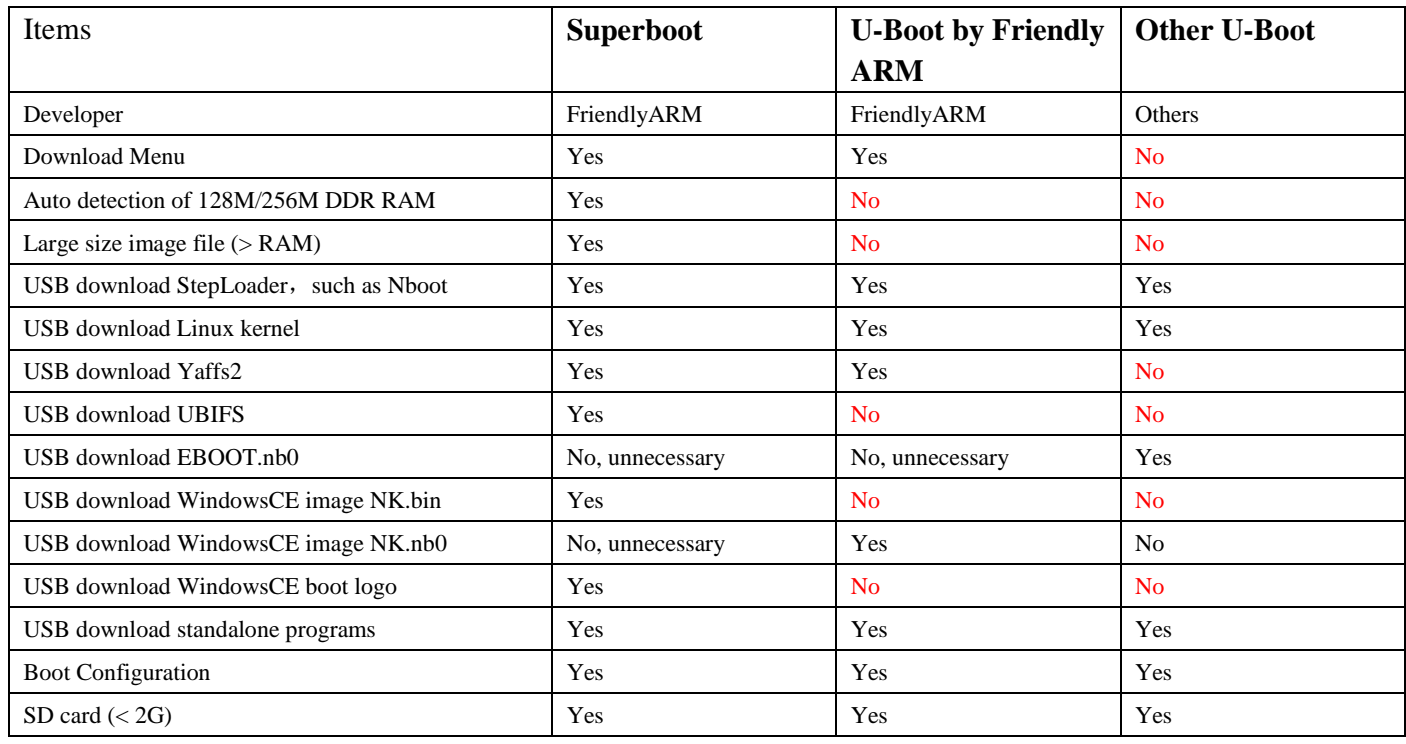

\_\_\_\_\_\_\_\_\_\_\_\_\_\_\_\_\_\_\_\_\_\_\_\_\_\_\_\_\_\_\_\_\_\_\_\_\_\_\_\_\_\_\_\_\_\_\_\_\_\_\_\_\_\_\_\_\_\_\_\_\_\_\_\_\_\_\_\_\_\_\_\_\_\_\_\_\_\_\_\_\_\_\_\_\_\_\_\_\_\_\_\_\_\_\_\_\_\_\_\_\_\_\_\_\_\_\_\_\_\_\_\_\_\_\_\_ Address: Room 1701,Block A2, Longyuan Plaza, 549# Longkouxi Road, Guangzhou, China, 510640

Website:  $\frac{http://www.arm9.net}{+86-20-85201025}$  Email: capbily@163.com<br>Tel:  $+86-20-85201025$  Fax:  $+86-20-85261505$  $+86-20-85201025$  Fax:

# **Complete ARM Solutions** Design, Development and Manufacturing Expertise on Embedded Linux, Android, WindowsCE

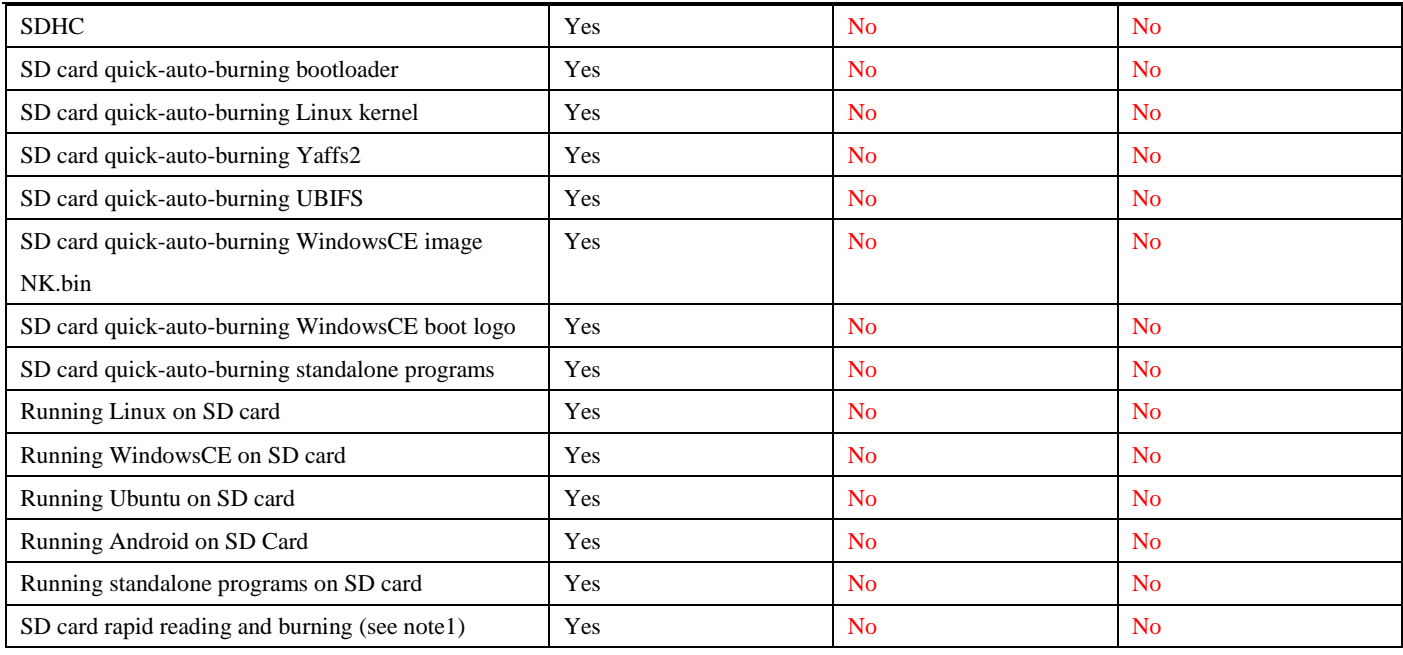

# <span id="page-8-0"></span>**2.2 Burn BIOS in WindowsXP**

Note: users complained that some notebook's integrated SD card reader cannot work properly with card burning or reading. So far we haven't encountered this issue and we suggest that you should try an external usb card reader in this case.

Our SD-Flasher.exe formats a 130M space for the bootloader therefore an SD card whose memory is less than 256M cannot work and we recommend using one whose memory is at least 4G.

Step1: launch the SD-Flasher.exe (under "\tools\"). Note: the "ReLayout" button is disabled. We set it purposely in WindowsXP.

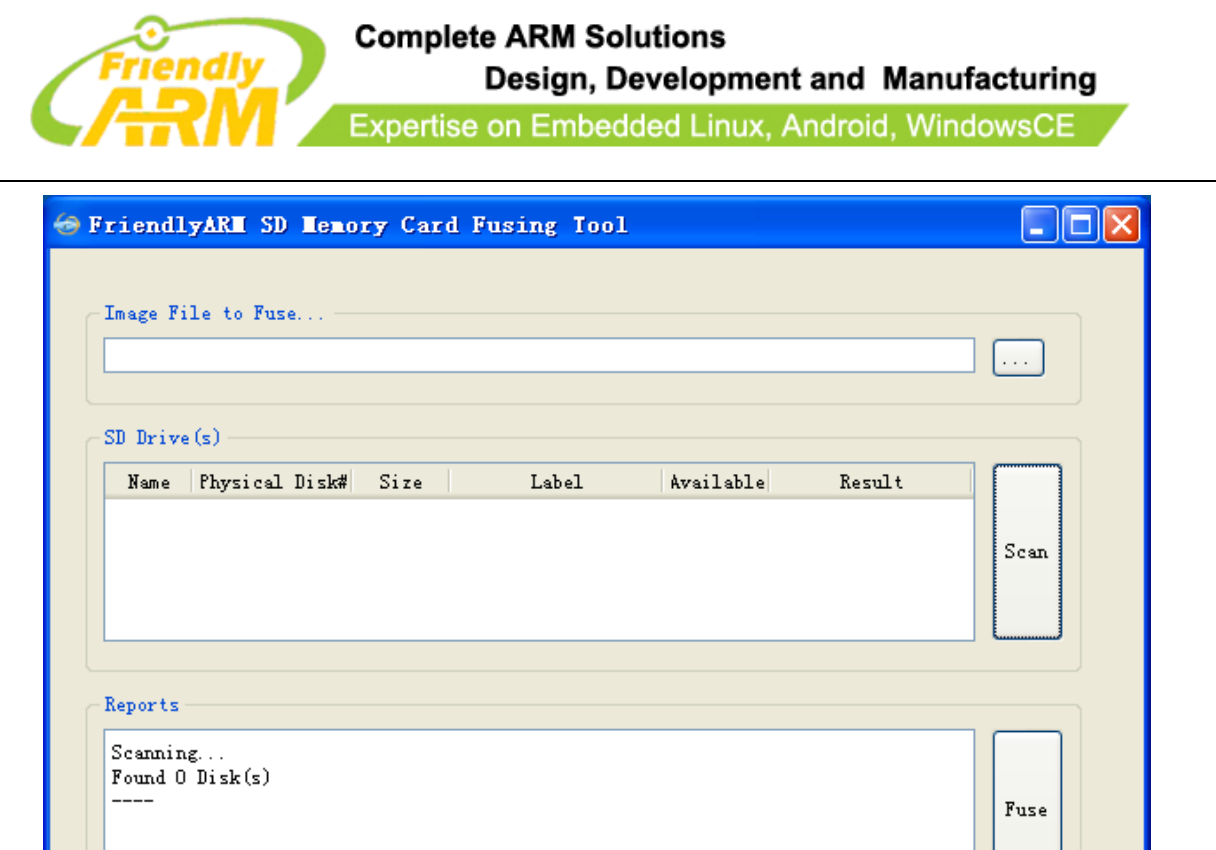

ReLayout!

Quit

 $Ver: 1022$ 

Step2: click on  $\boxed{\cdots}$  to select Superboot

Designed by FriendlyARM<br>All rights reserved. | www.arm9.net

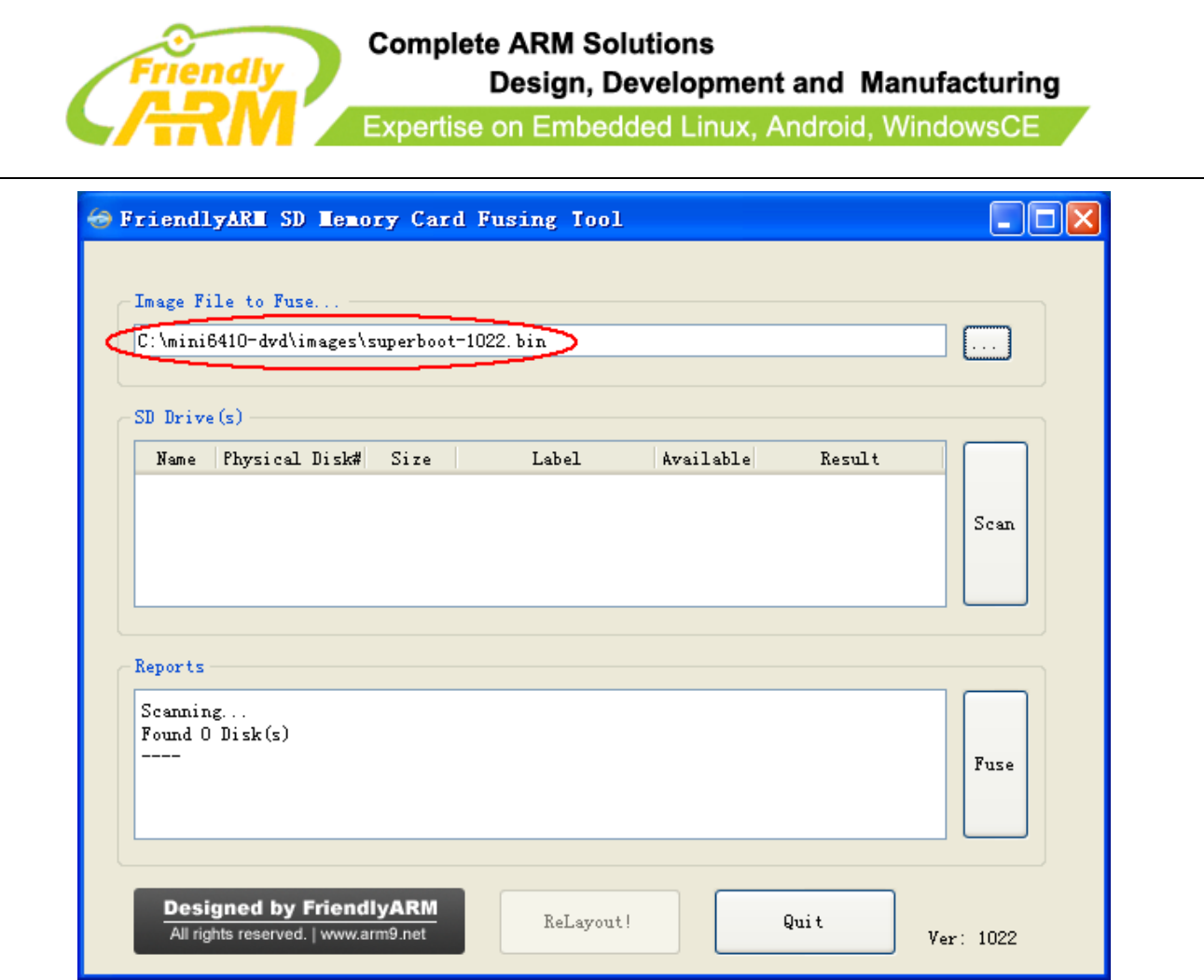

Step 3: insert a FAT32 SD card into your SD card socket (you can also use a USB card reader to connect to a PC) and click on "Scan", all recognized SD cards will be listed.

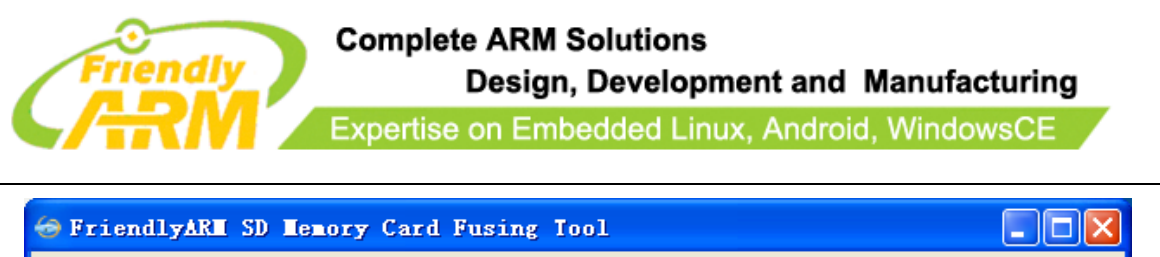

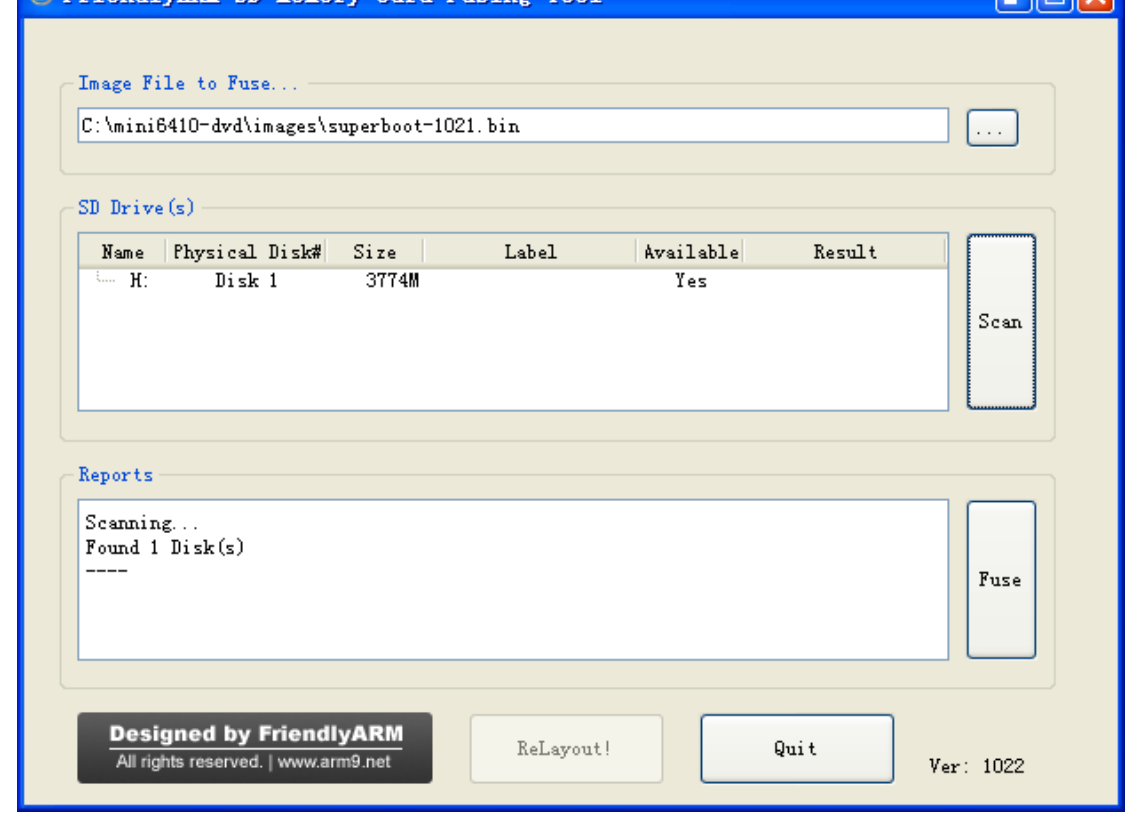

Step 4: click on "Fuse", Superboot will be burned into your SD card

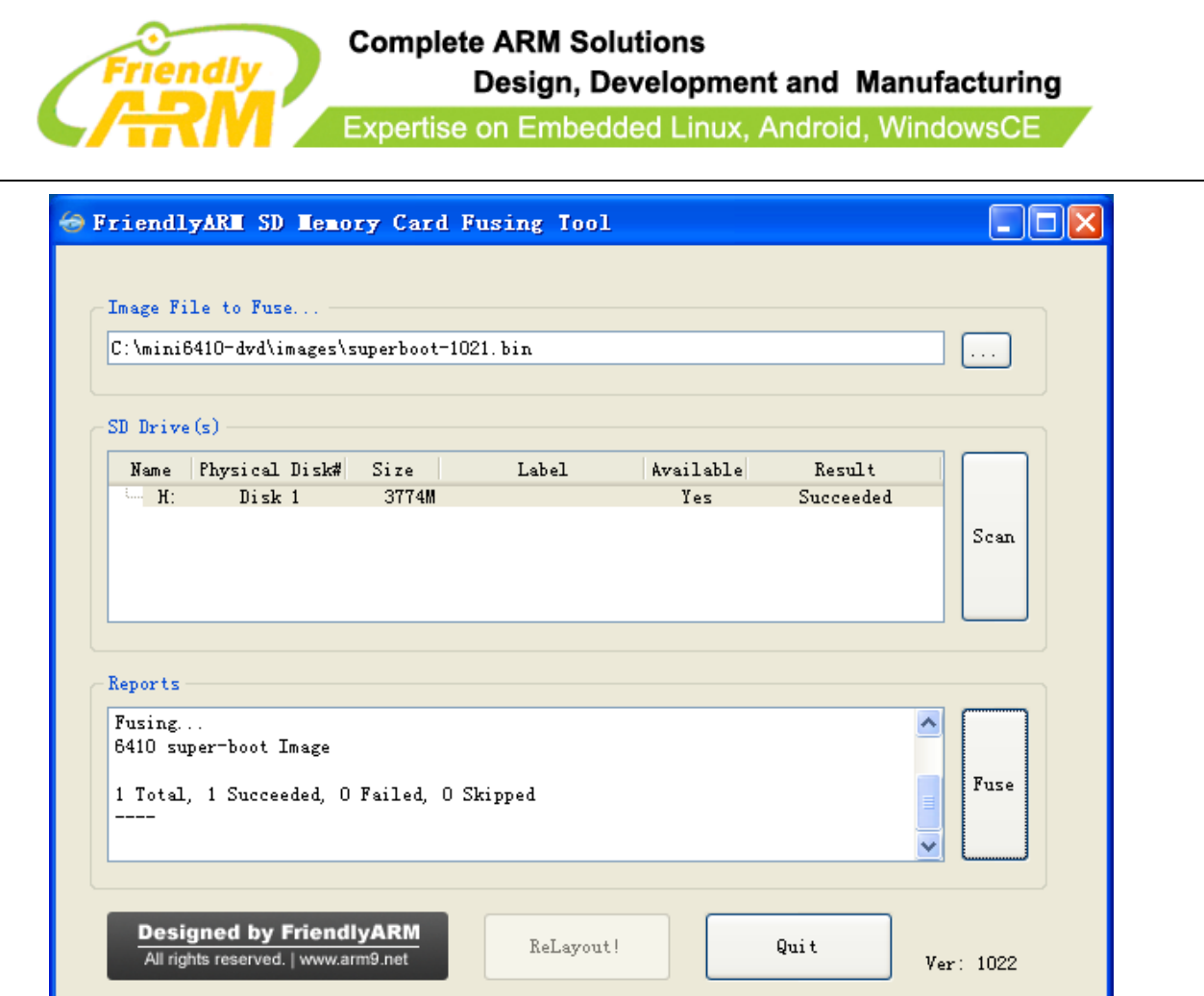

The Superboot in your SD card is invisible. To verify it you can insert your SD card into your board's SD card socket and switch S2 to the "SDBOOT" mode, reboot your board and if LED1 is flashing it is indicating that your Superboot is functioning.

Note: if you use a TF card it might not work properly due to bad connection,so we suggest a common SD card be used.

## <span id="page-12-0"></span>**2.3 Burn BIOS in Windows7**

Note: users complained that some notebook's integrated SD card reader cannot work properly with card burning or reading. So far we haven't encountered this issue and we

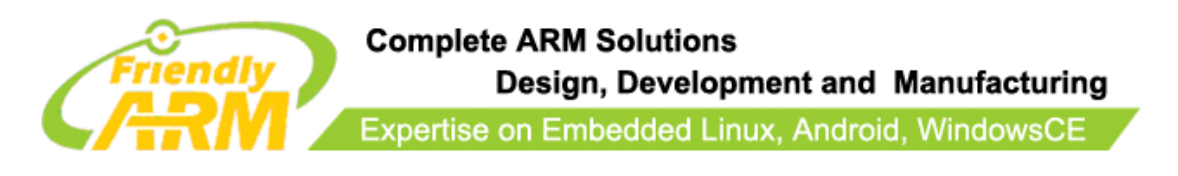

suggest that you should try an external usb card reader in this case.

Our SD-Flasher.exe formats a 130M space for the bootloader therefore an SD card whose

memory is less than 256M cannot work and we recommend using one whose memory is at

least 4G.

Step1: launch the SD-Flasher.exe (under "\tools\"). Note: you need to open it as

#### "Administrator"

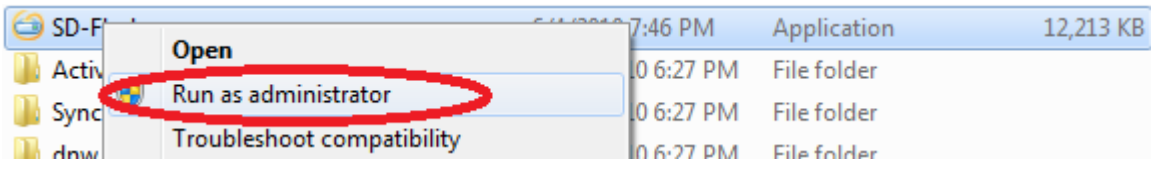

Below is the dialog you will see after it is started. Note: the "ReLayout" is enabled and we will format the SD card with this function.

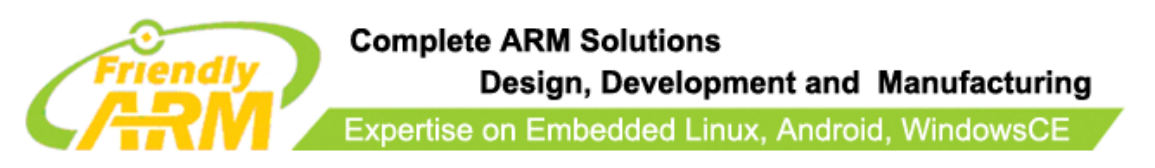

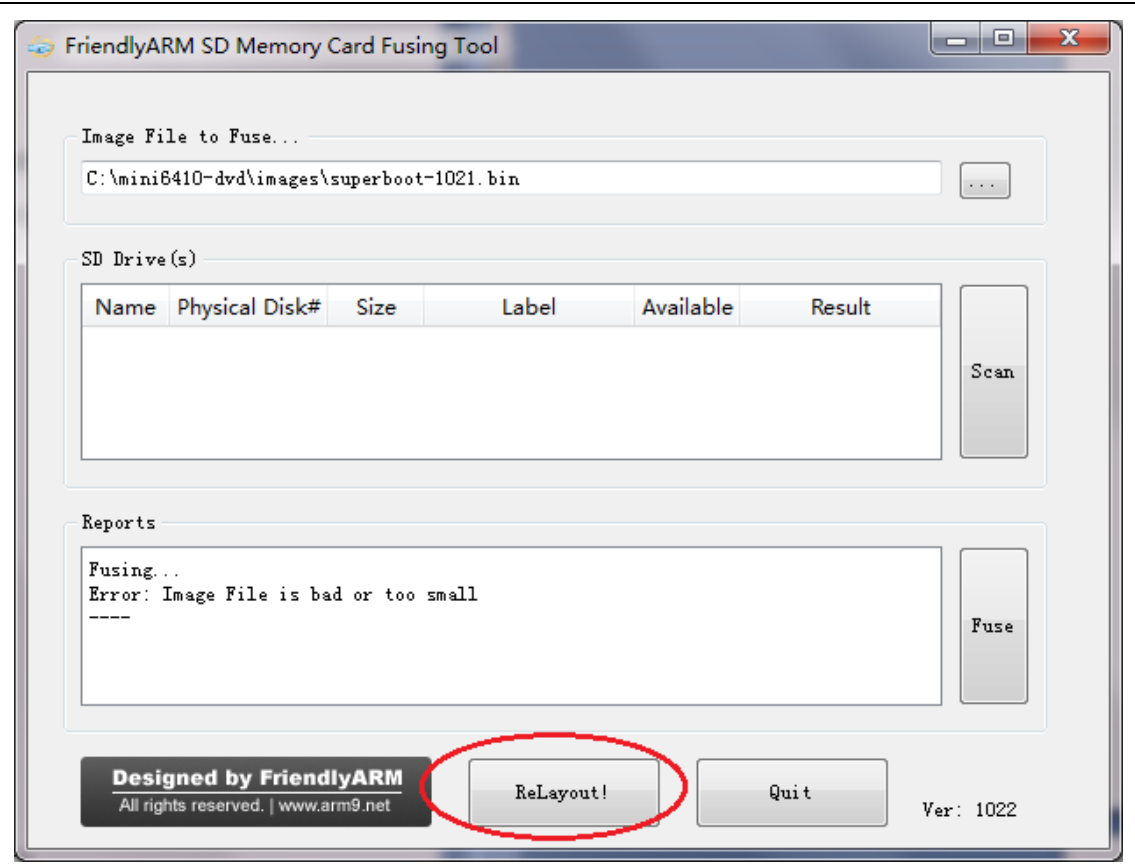

Step2: click on  $\boxed{\cdots}$  to select Superboot

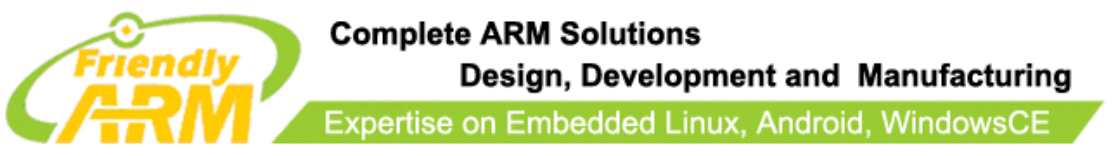

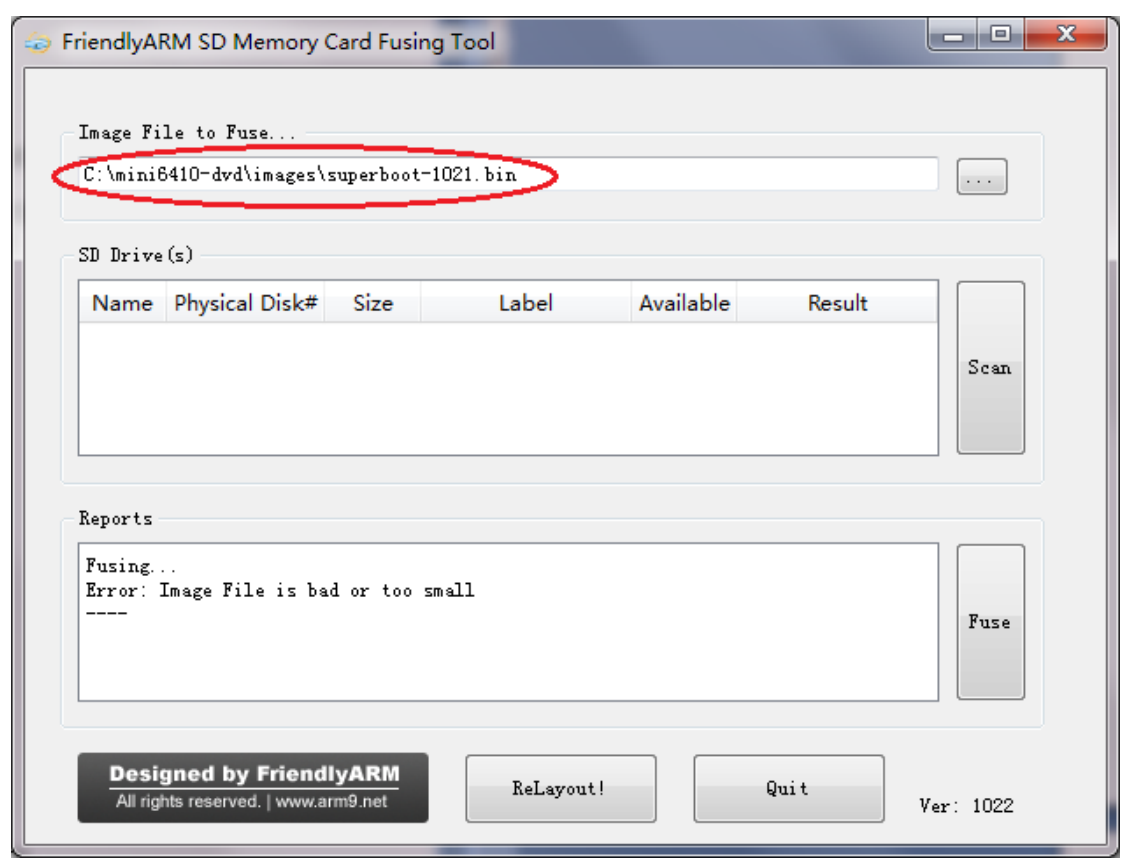

Step3: insert a FAT32 SD card into your SD card socket (you can also use a USB card reader to connect to a PC), backup your data in the card and click on "Scan", all recognized SD cards will be listed. For now, the SD card cannot be burned (circled by red)

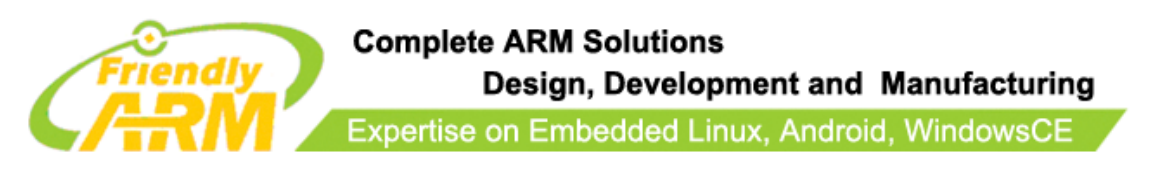

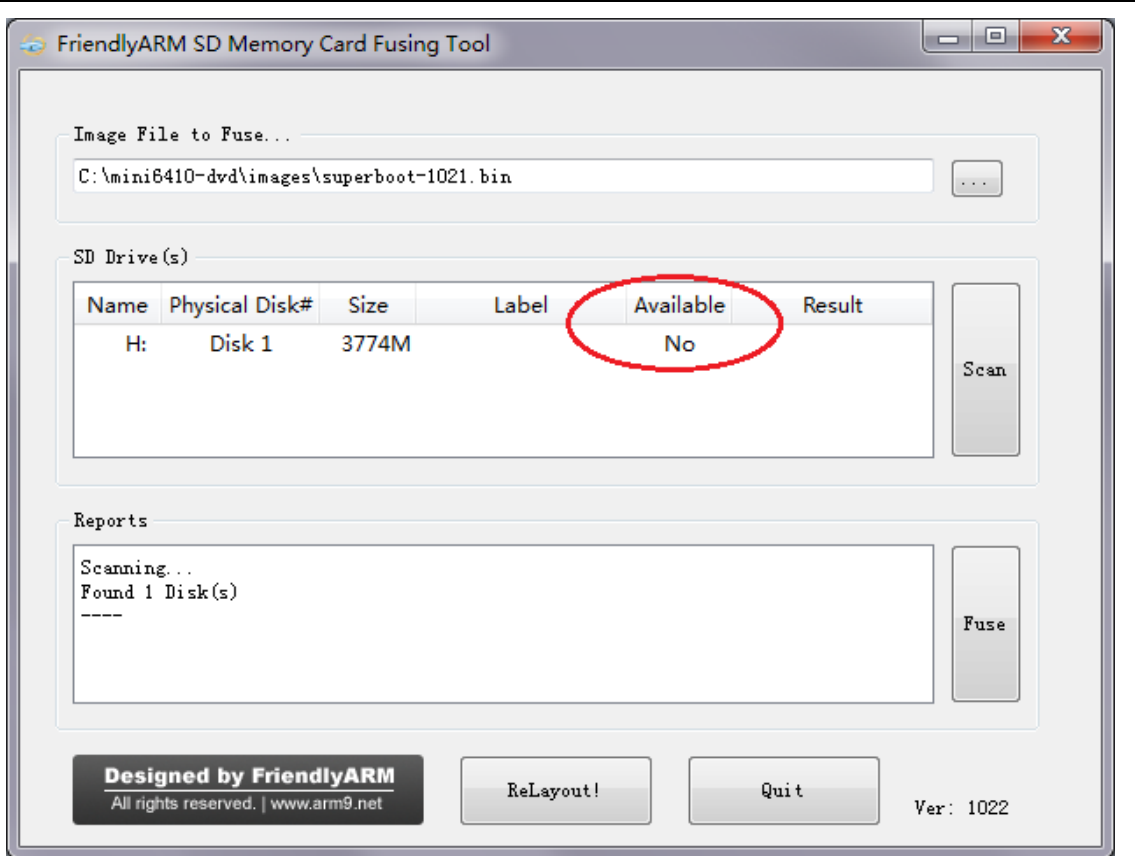

Step4: click on "ReLayout", the following dialog will pop up prompting you that the data in your card will be lost. Just click on "Yes"

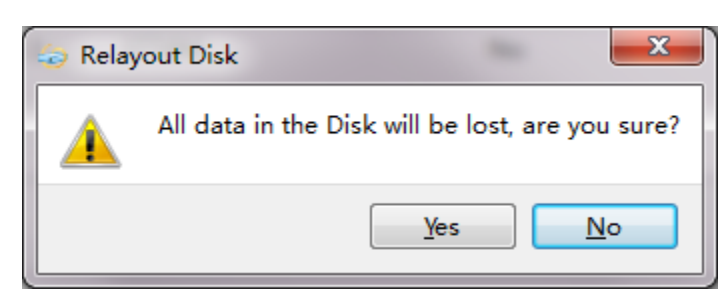

After formatting is done you will be directed back to the main menu. Click on "Scan", you will see that a "FriendlyARM" section available.

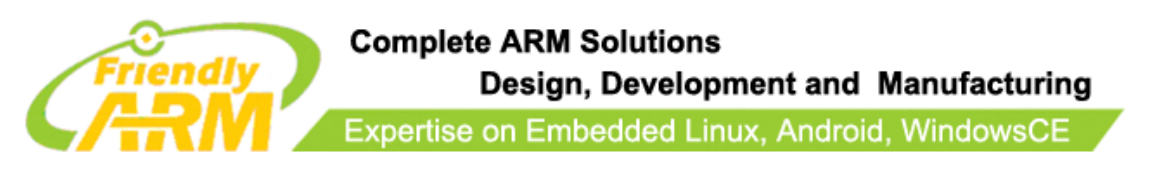

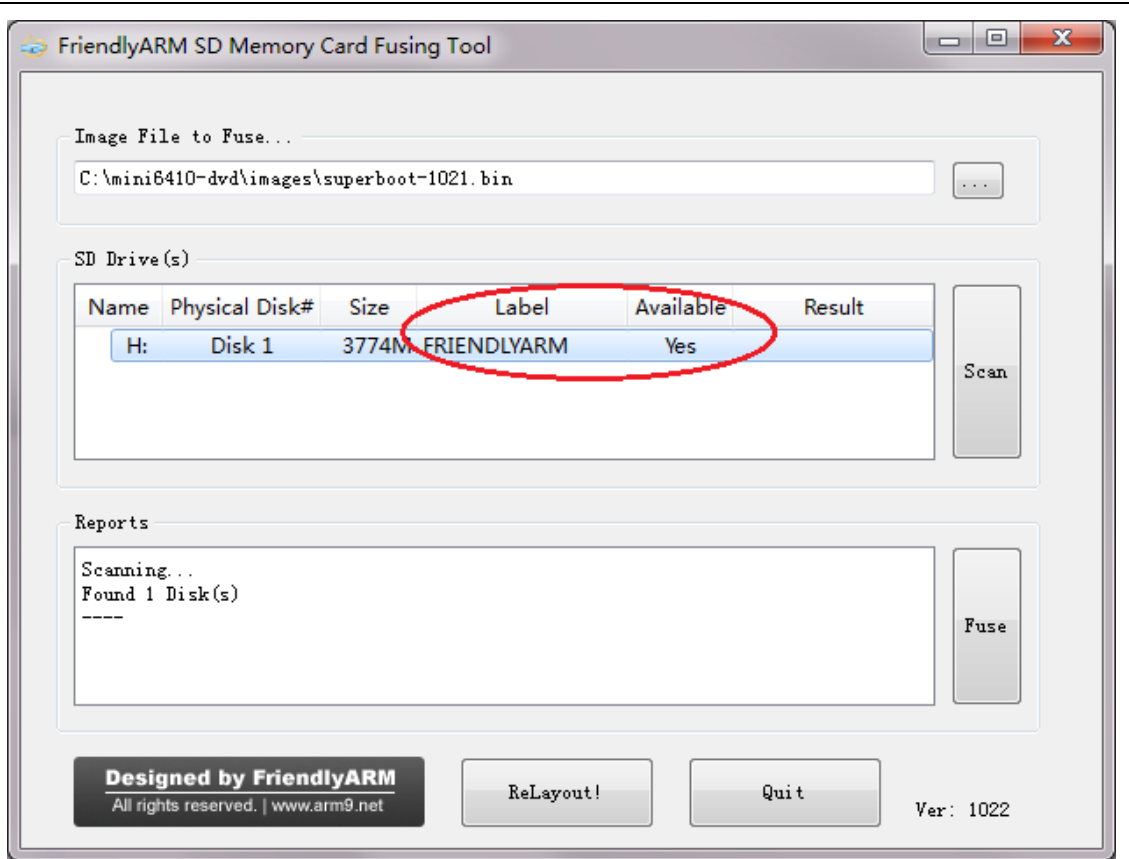

Step5: click on "Fuse", Superboot will be safely burned into the SD card. You can burn this card in WindowsXP without worrying about its FAT32 data being lost or damaged.

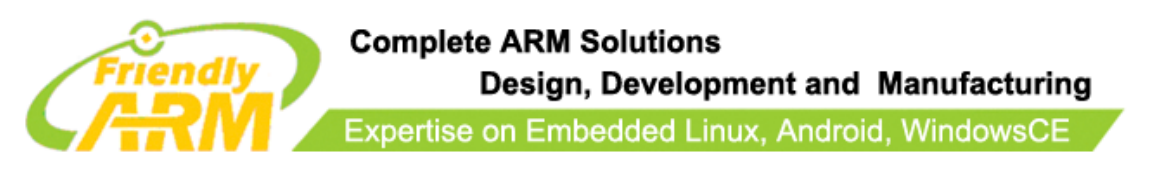

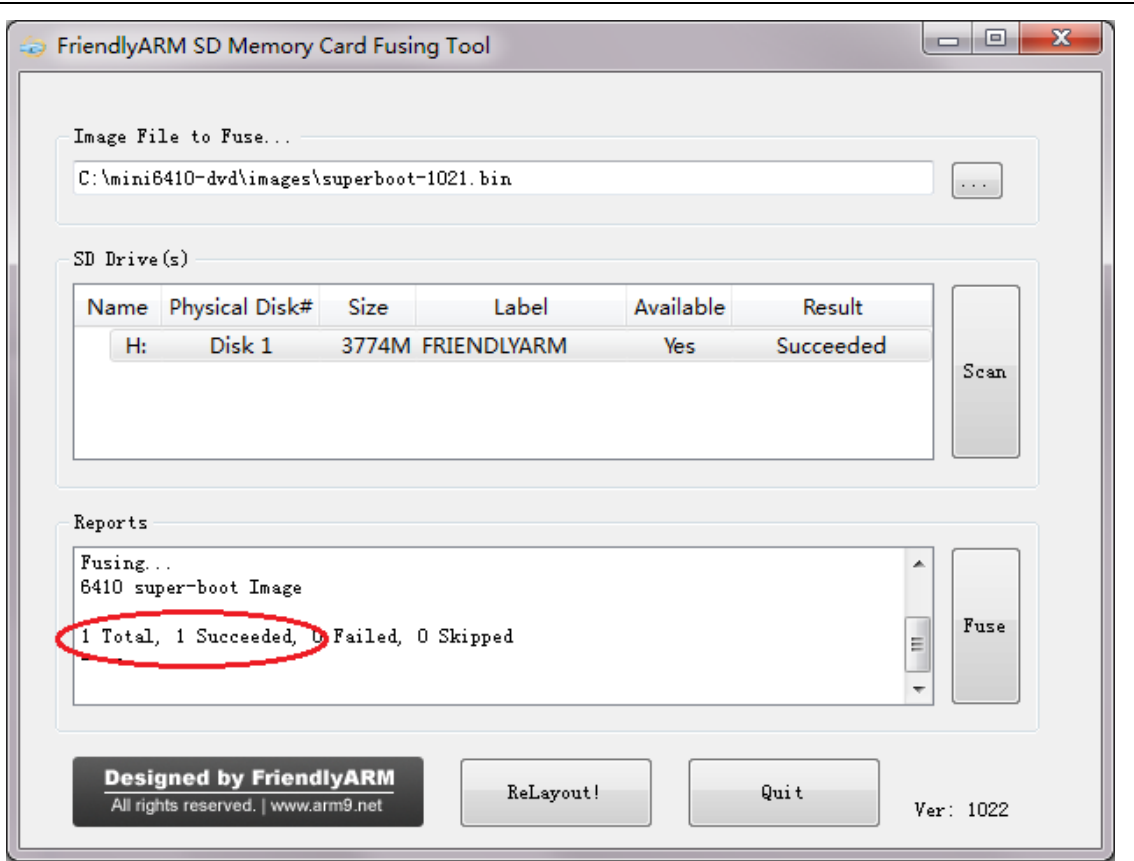

The Superboot in your SD card is invisible. To verify it you can insert your SD card into your board's SD card socket and switch S2 to the "SDBOOT" mode, reboot your board and if LED1 is flashing it is indicating that your Superboot is functioning.

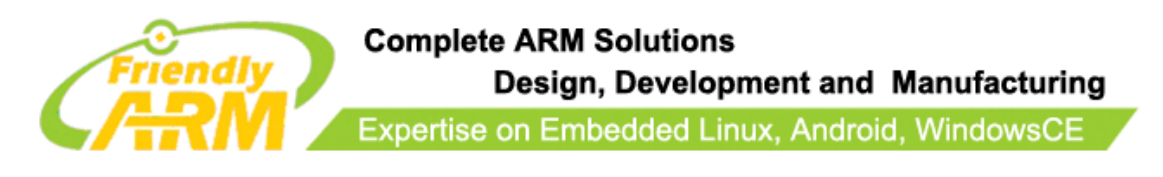

# <span id="page-19-0"></span>**3 Introduction to Superboot**

When using Superboot as the SD card's bootloader to boot the board, users will enter the USB download mode in the following two situations:

1. "images\FriendlyARM.ini" doesn't exist in the SD card or its file name is not spelled correctly

2. When the ini file exists and "CheckOneButtons" is "Yes" users forget to press a key to continue the booting process.

In this mode the terminal will display the following menu and LED1 will be flashing continuously:

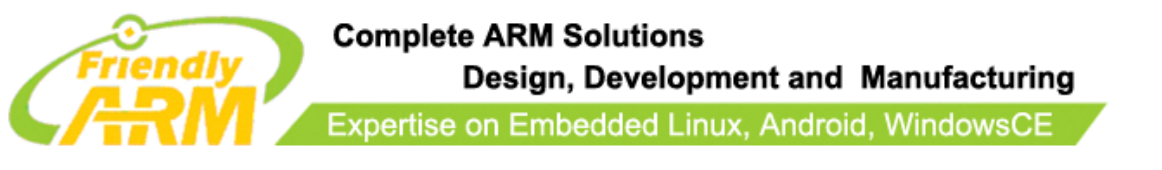

 $\begin{array}{|c|c|c|c|c|}\hline \multicolumn{1}{|c|}{\mathbf{C}} & \multicolumn{1}{|c|}{\mathbf{X}} \\ \hline \multicolumn{1}{|c|}{\mathbf{C}} & \multicolumn{1}{|c|}{\mathbf{D}} & \multicolumn{1}{|c|}{\mathbf{X}} \\\hline \multicolumn{1}{|c|}{\mathbf{D}} & \multicolumn{1}{|c|}{\mathbf{D}} & \multicolumn{1}{|c|}{\mathbf{X}} \\\hline \multicolumn{1}{|c|}{\mathbf{D}} & \multicolumn{1}{|c|}{\mathbf{D}} & \multicolumn{1}{|c|}{\$ ttyS0 - HyperTerminal File Edit View Call Transfer Help  $D \ncong |\ncong \mathbb{Z}|$  .  $D \ncong |\ncong$ Freeing init memory: 1404K yaffs: dev is 32505858 name is "mtdblock2" rw yaffs: passed flags s3c6400\_setup\_sdhci\_cfg\_card: CTRL 2=c0004100, 3=00008080 mmc0: new high speed SDHC card at address 1234 mmcblk0: mmc0:1234 SA04G 3.68 GiB  $mncblk0: p1$ s3c6400\_setup\_sdhci\_cfg\_card: CTRL 2=c0004120, 3=80808080 **##### FriendlyARM Superboot for 6410 #####** [f] Format the nand flash [v] Download uboot.bin [k] Download Linux/Android kernel [y] Download root yaffs2 image [u] Download root ubifs image<br>[a] Download Rosolute User Application Inl Download Nboot.nb0 for WinCE [1] Download WinCE bootlogo [w] Download WinCE NK.bin [b] Boot the system [s] Set the boot parameter of Linux [d] Download and Run an Absolute User Application [i] Version: 1051, RAM 256 MiB, NAND 256 MiB Enter your Selection:  $\equiv$ Auto detect 115200 8-N-1 SCROLL CAPS NUM Capture Print echo Connected 0:11:17

## <span id="page-20-0"></span>**3.1 Install USB Download Driver**

**Installing this USB driver doesn't need to connect to a board. It is just for the PC** 

#### **system. It works in Windows7 but not in 64-bit Windows7.**

Open the shipped CD, double click on "**tools\USBDownloadDriver\ FriendlyARM USB** 

**Download Driver Setup\_20090421.exe**" "**WindowsPlatformTools\USBDownloadDriver\**

\_\_\_\_\_\_\_\_\_\_\_\_\_\_\_\_\_\_\_\_\_\_\_\_\_\_\_\_\_\_\_\_\_\_\_\_\_\_\_\_\_\_\_\_\_\_\_\_\_\_\_\_\_\_\_\_\_\_\_\_\_\_\_\_\_\_\_\_\_\_\_\_\_\_\_\_\_\_\_\_\_\_\_\_\_\_\_\_\_\_\_\_\_\_\_\_\_\_\_\_\_\_\_\_\_\_\_\_\_\_\_\_\_\_\_\_

**FriendlyARM USB Download Driver Setup\_20090421.exe**" to start installation

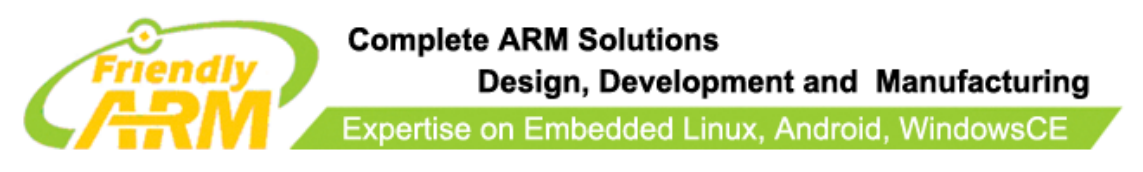

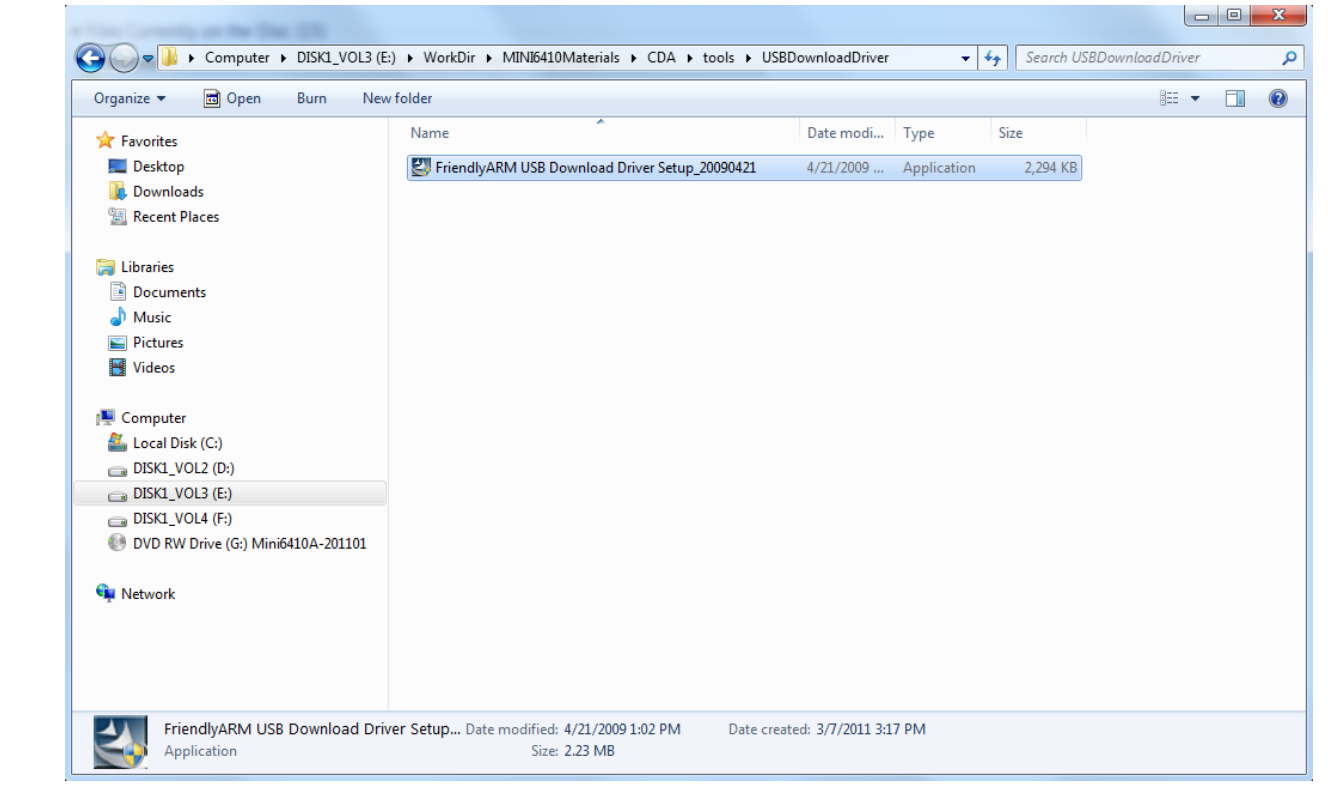

The following window will show up:

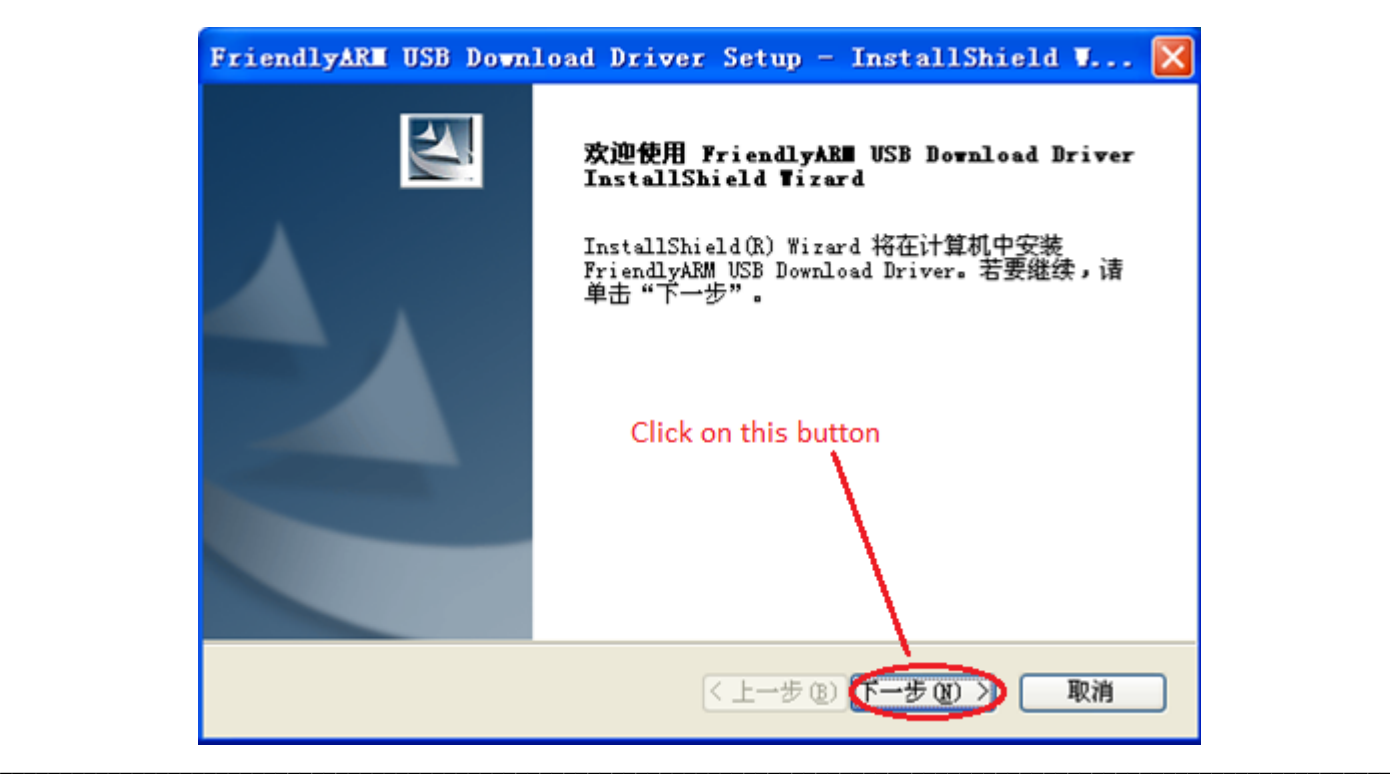

Address: Room 1701, Block A2, Longyuan Plaza, 549# Longkouxi Road, Guangzhou, China, 510640<br>Website: http://www.arm9.net Email: capbily@163.com Website:  $\frac{http://www.arm9.net}{+86-20-85201025}$  Email: capbily@163.com<br>Tel:  $+86-20-85201025$  Fax:  $+86-20-85261505$  $+86-20-85201025$ 

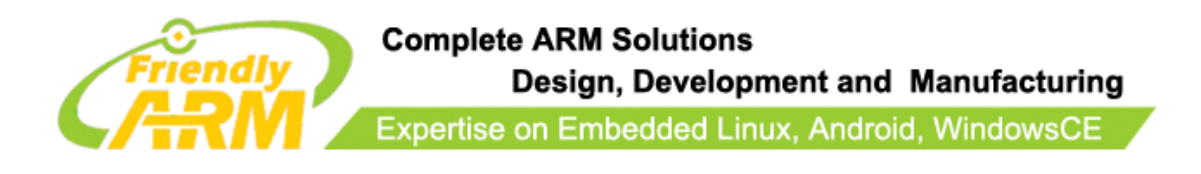

Click on ("Next") the middle button

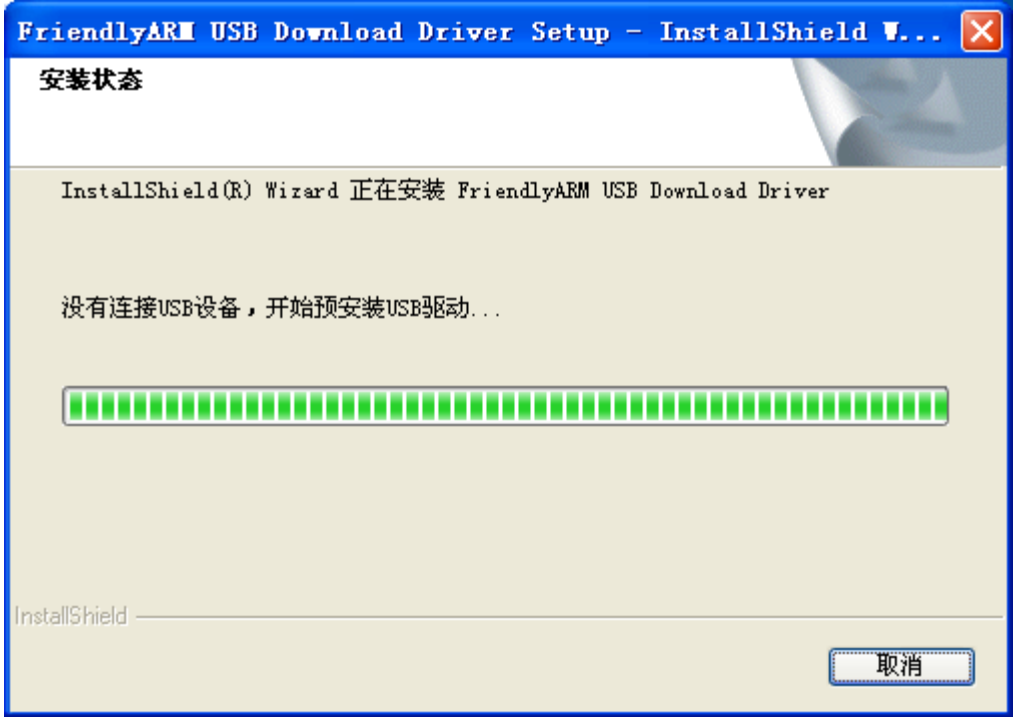

A warning message will pop up

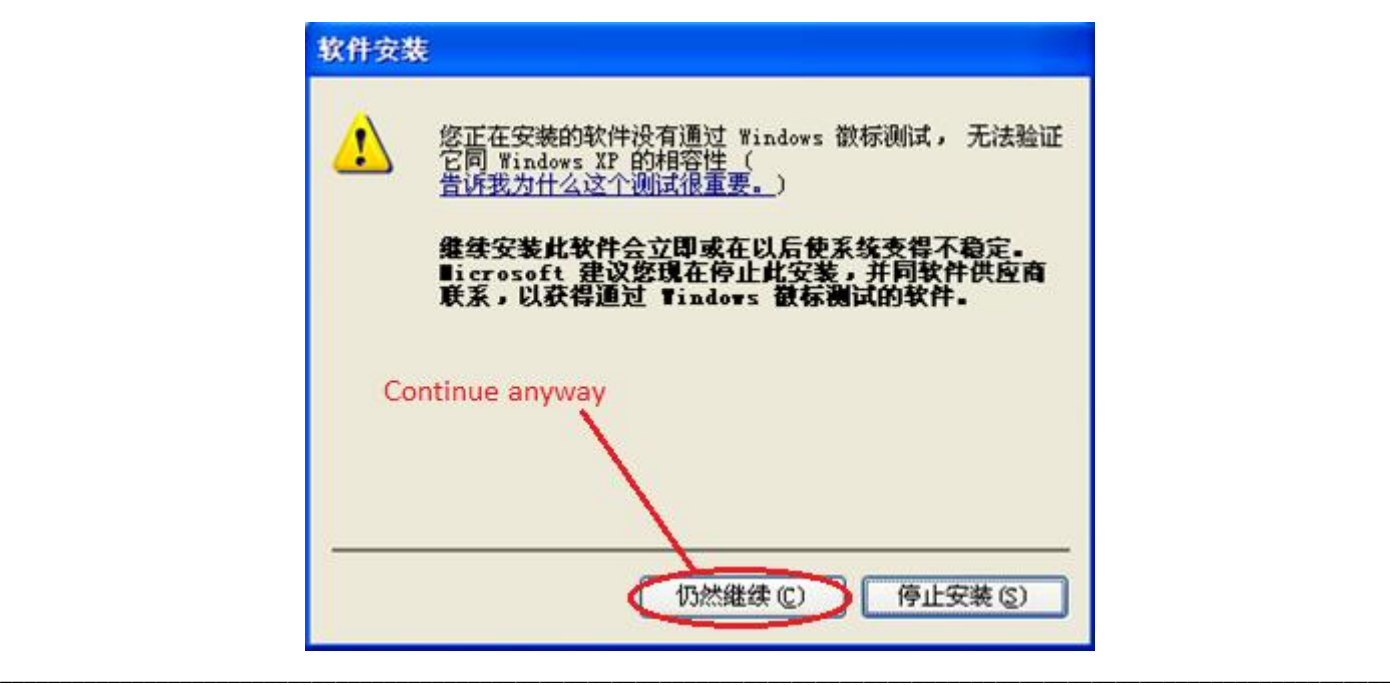

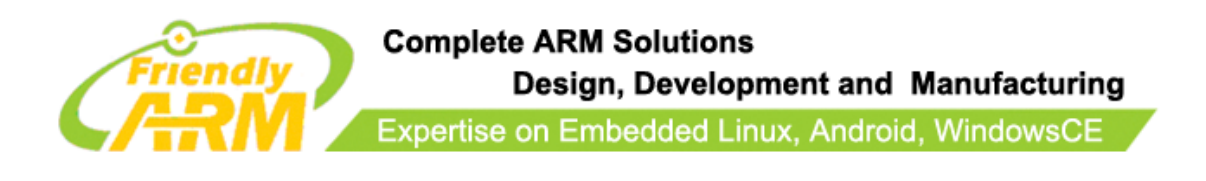

Click on the ("continue anyway") the left button to finish the installation.

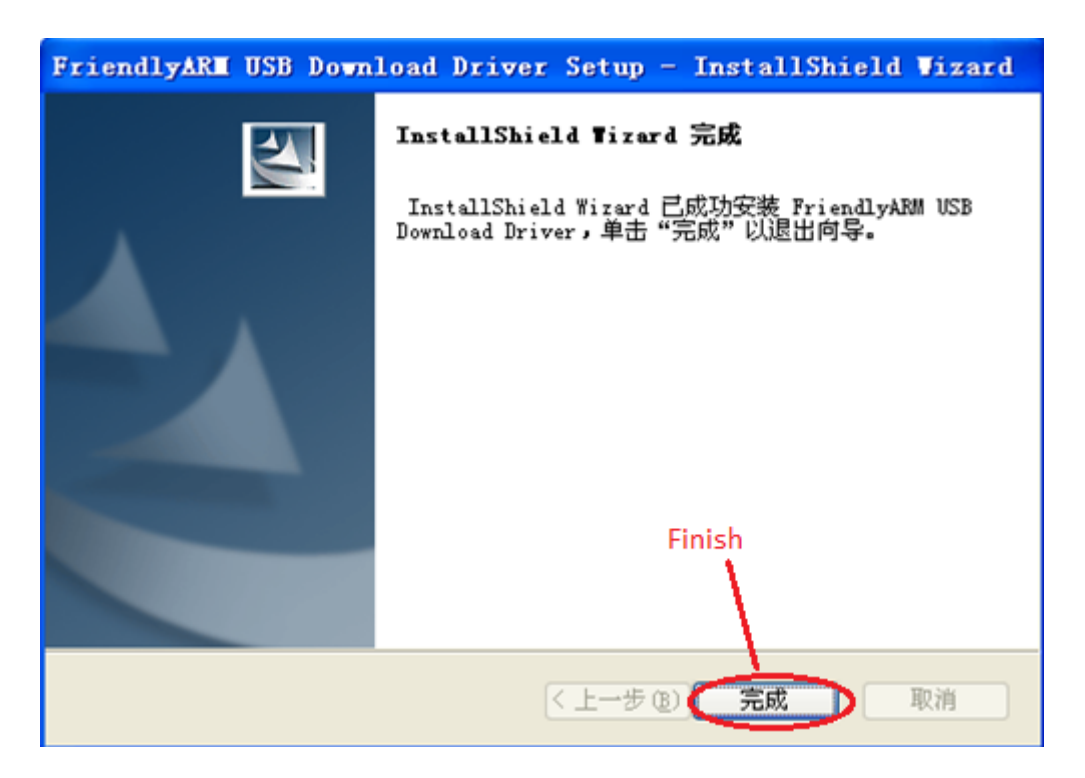

Now let's test the USB driver:

**Connect the Mini6410 board to a host PC via a USB cable. Toggle the S2 switch to the** 

### **"SDBOOT" side.**

Turn on the S1 switch, if this is the first time you connect, Windows XP will prompt that a

new USB device is found. Follow the steps below to install a USB driver

(1)After the following window pops up, check the third option and click on the "Next"

\_\_\_\_\_\_\_\_\_\_\_\_\_\_\_\_\_\_\_\_\_\_\_\_\_\_\_\_\_\_\_\_\_\_\_\_\_\_\_\_\_\_\_\_\_\_\_\_\_\_\_\_\_\_\_\_\_\_\_\_\_\_\_\_\_\_\_\_\_\_\_\_\_\_\_\_\_\_\_\_\_\_\_\_\_\_\_\_\_\_\_\_\_\_\_\_\_\_\_\_\_\_\_\_\_\_\_\_\_\_\_\_\_\_\_\_

button

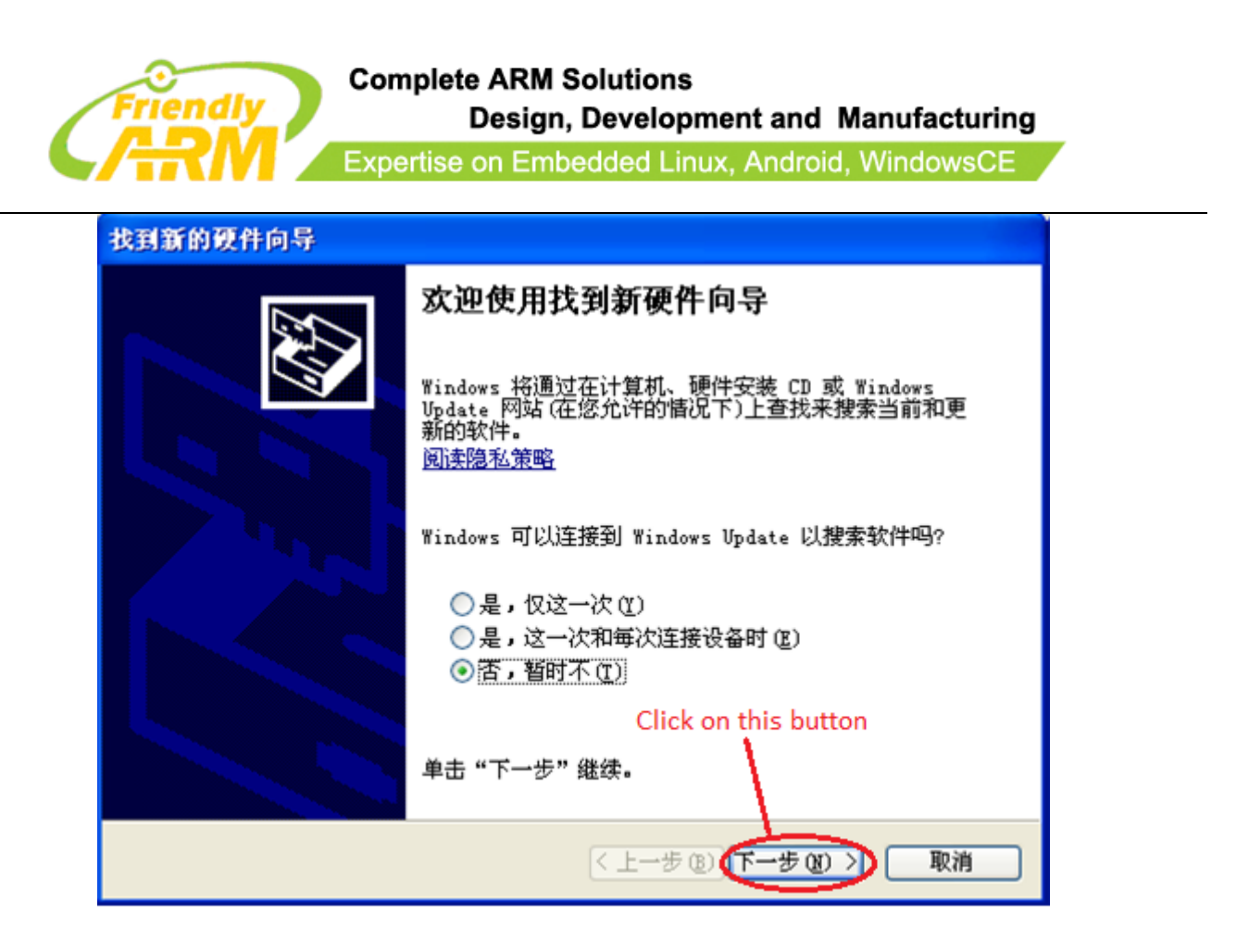

(2) On the window shown below, check the first option and click on the "Next" button

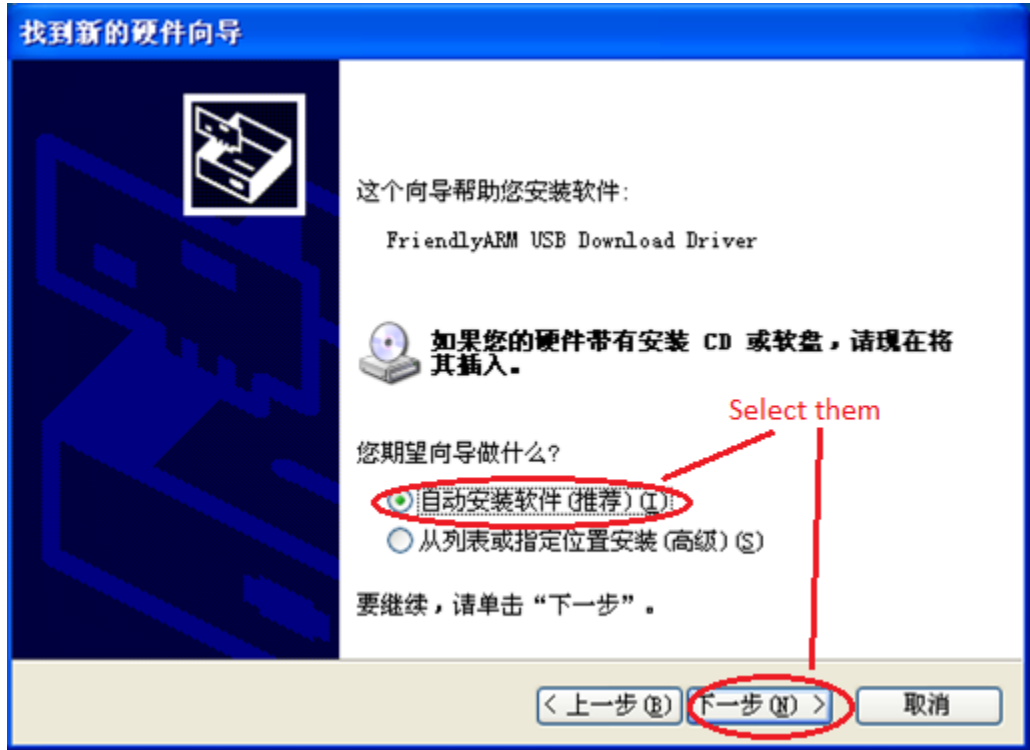

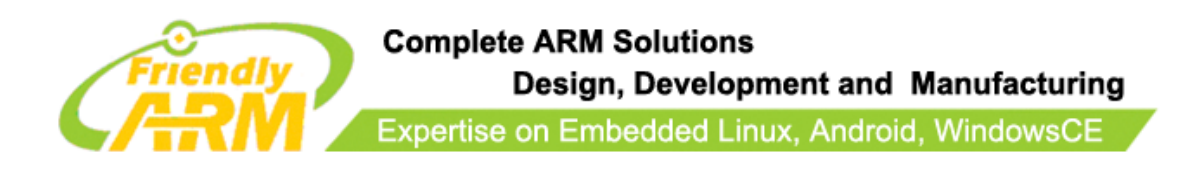

On the following popup window, click on the left button ("Continue anyway").

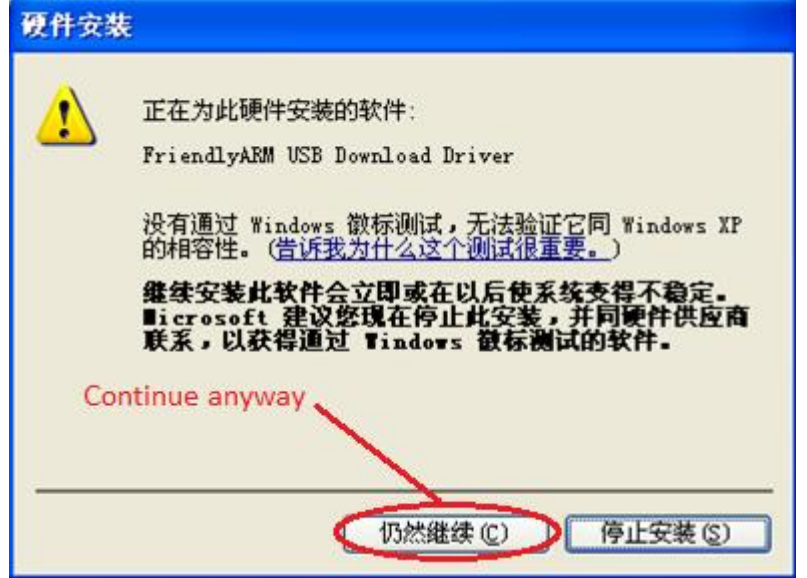

OK, our installation is done.

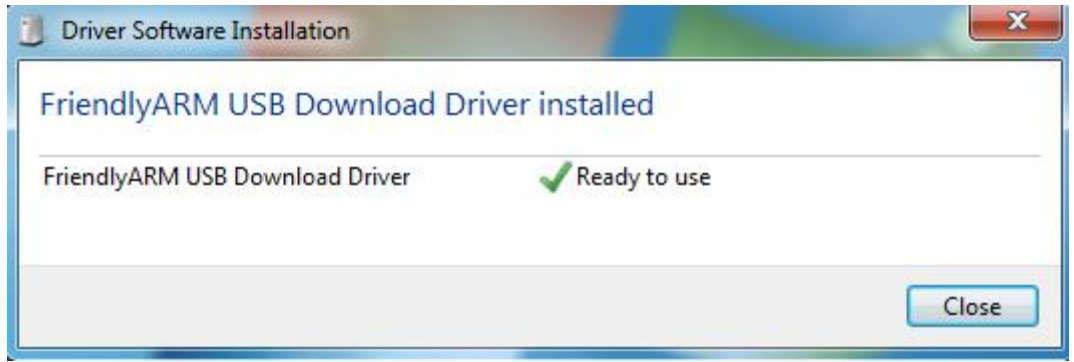

Open the CD, click on the dnw.exe, if you can see "USB:OK", this means the installation

\_\_\_\_\_\_\_\_\_\_\_\_\_\_\_\_\_\_\_\_\_\_\_\_\_\_\_\_\_\_\_\_\_\_\_\_\_\_\_\_\_\_\_\_\_\_\_\_\_\_\_\_\_\_\_\_\_\_\_\_\_\_\_\_\_\_\_\_\_\_\_\_\_\_\_\_\_\_\_\_\_\_\_\_\_\_\_\_\_\_\_\_\_\_\_\_\_\_\_\_\_\_\_\_\_\_\_\_\_\_\_\_\_\_\_\_

is a success

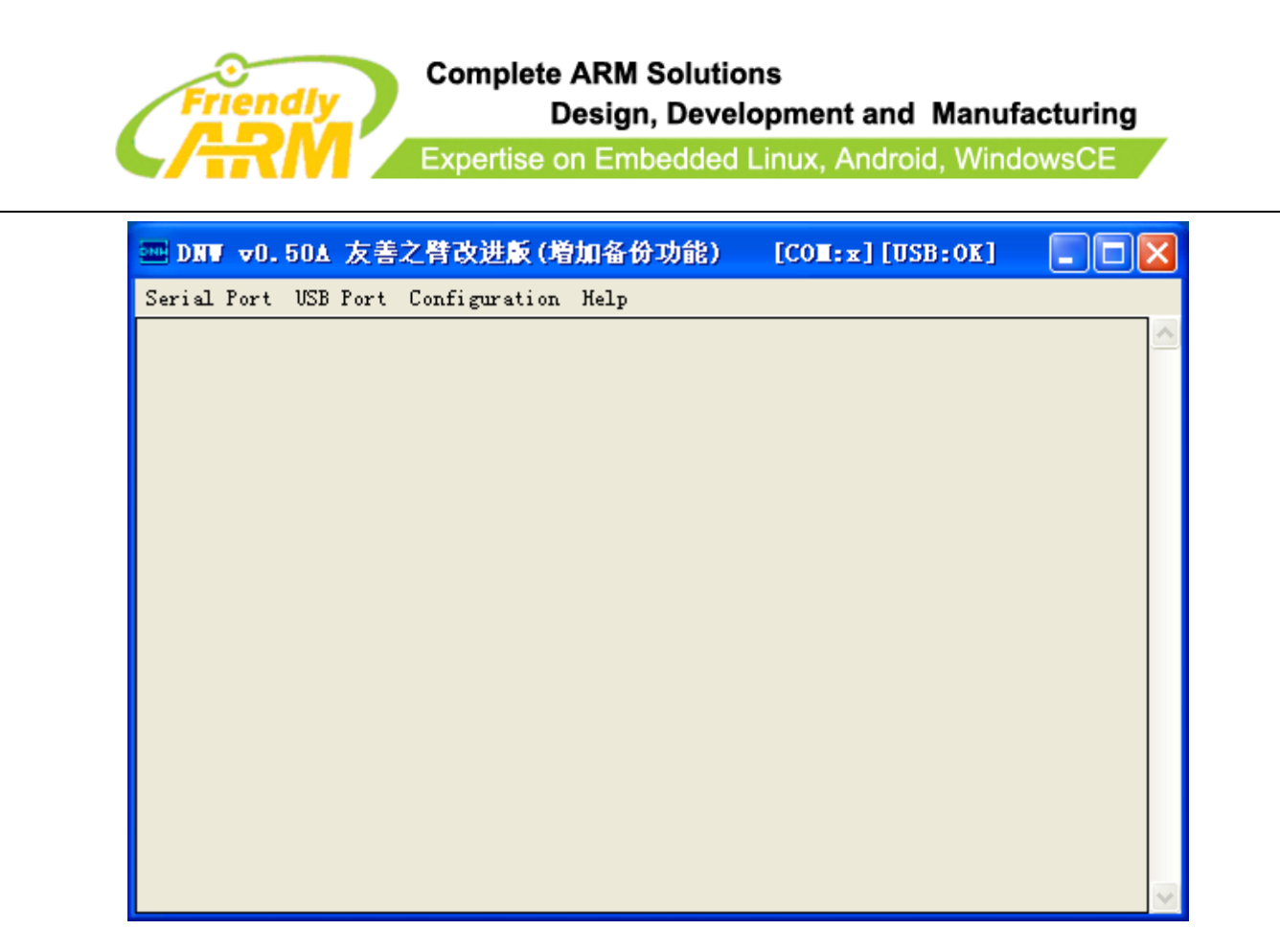

In the device manager, you will see the installed USB driver information:

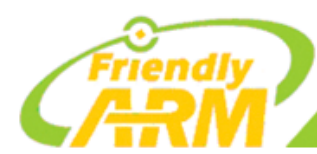

Design, Development and Manufacturing

Expertise on Embedded Linux, Android, WindowsCE

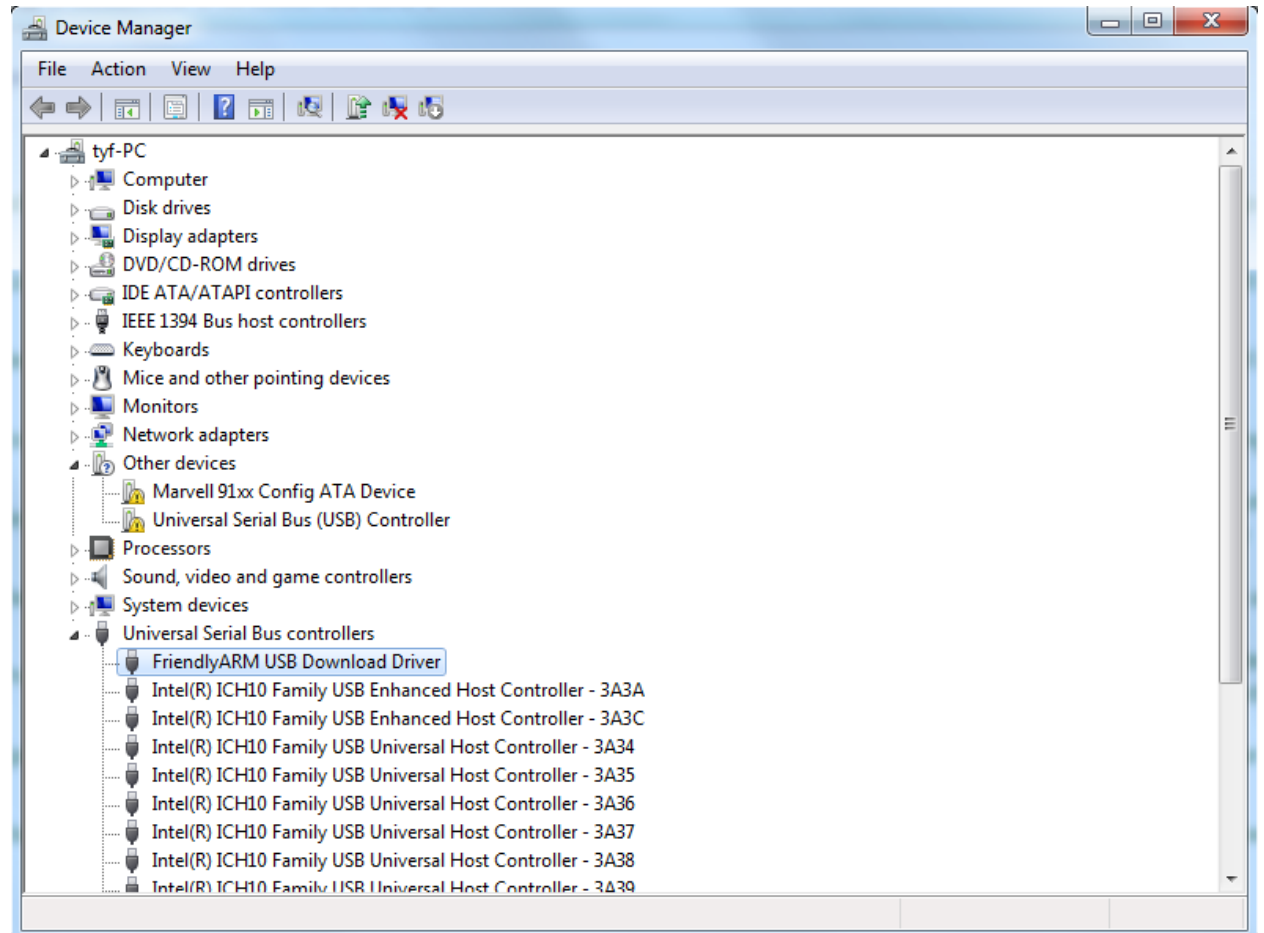

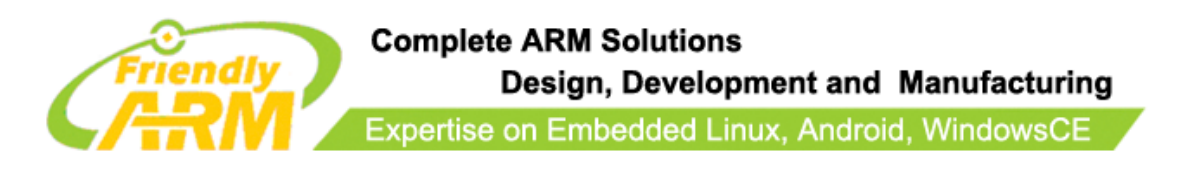

# <span id="page-28-0"></span>**3.2 Superboot's Menu**

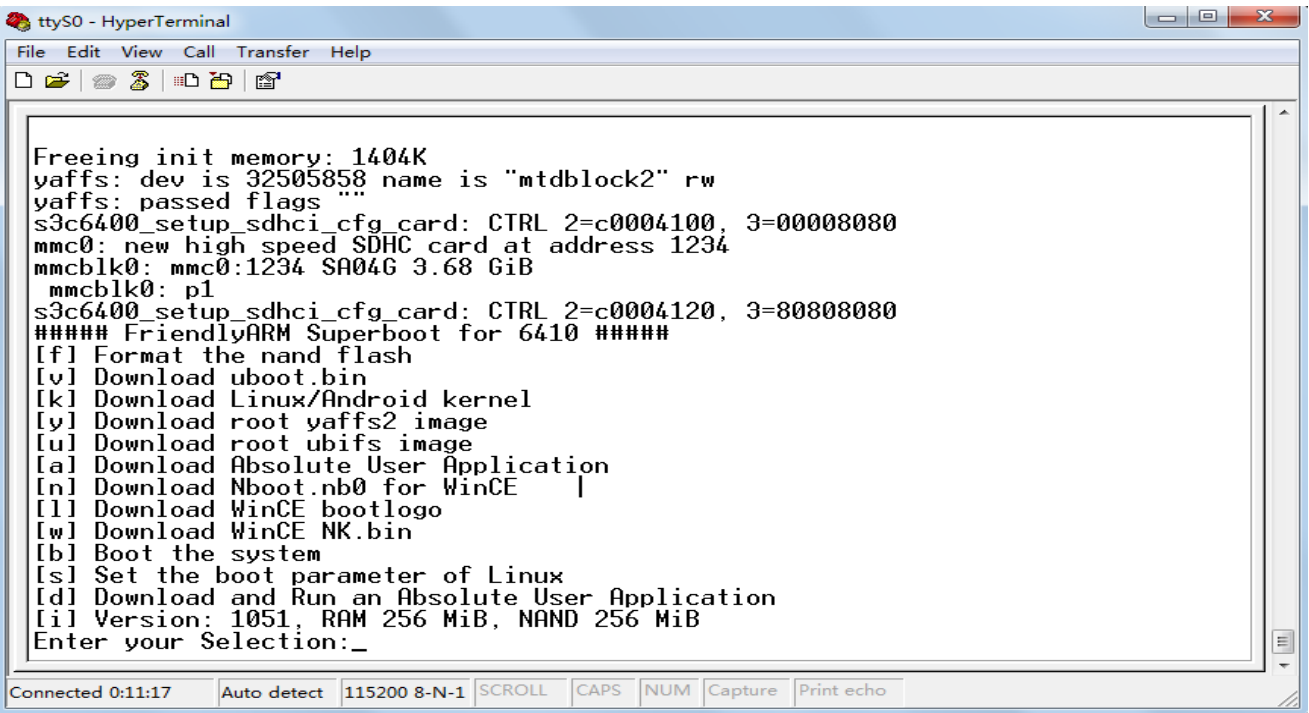

**Note: the above menu may subject to changes.**

Item**[f]:** Format the Nand Flash. This command will delete all the data in it

- Item**[v]:** Download a linux bootloader e.g. U-boot
- Item**[k]:** Download a linux/Android kernel
- Item**[y]:** Download an image of the yaffs2 file system
- Item**[u]:** Download an image of the UBIFS file system
- Item**[a]:** Download Absolute User Program (standalone program), usually it is a bin file,

such as  $\mu$ Cos<sub>2</sub>.

Item**[n]:** Download a WinCE's bootloader Nboot

Item**[l]:** Download a WinCE's boot logo

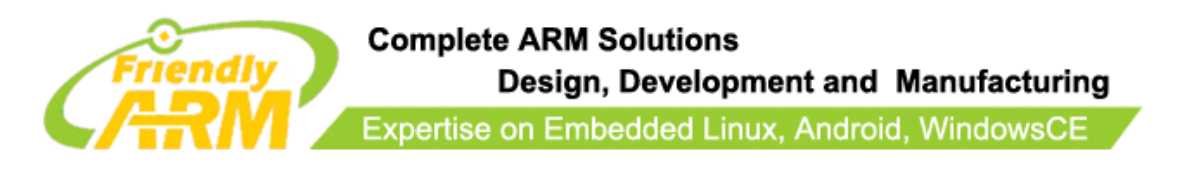

Item**[w]:** Download an image of WinCE NK.bin

Item**[b]:** Boot system, if the board is installed with either WinCE or Linux, it will load it

Item**[s]:** Set boot parameters

Item**[d]:** Download and run an Absolute User Program (standalone program)

Item**[i]:** Display Superboot's version and the NAND Flash's memory

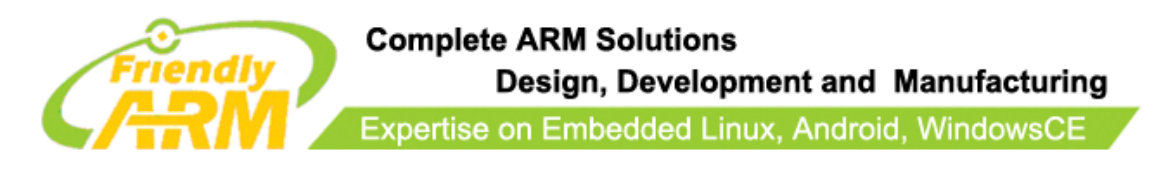

# <span id="page-30-0"></span>**4 Play with Superboot**

To run or install systems from an SD card which should have a Superboot some system files need to be copied to it. One of them is a configuration file named "FriendlyARM.ini". Let us experience rapid installation and running via some basic steps. The following steps are based on 4.3-inch systems. You need to adjust your steps for other systems accordingly.

## <span id="page-30-1"></span>**4.1 Install WindowsCE**

Note: by default all boards are preinstalled with Linux. We will now installWindowsCE6. Step1: copy the whole "images" directory into your SD card, double click to open the "images\FriendlyARM.ini" file, change "OS=Linux" to "OS=CE6", save it and insert this card into your Mini6410 board.

Note: after the whole images directory is copied into the SD card's root directory it will look like this:

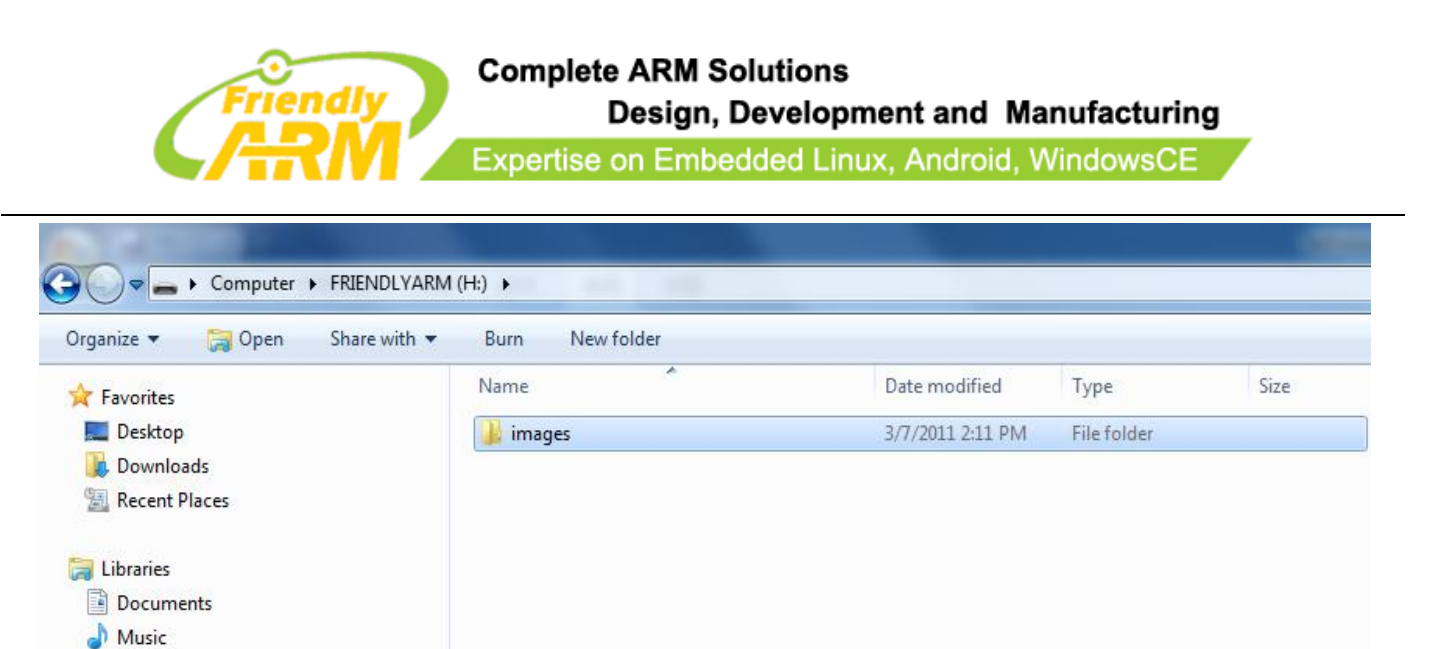

Step2: toggle S2 to the "SDBOOT" mode and insert your SD card

Step3: power on your board, you will hear a beep from the buzzer and LED4 will be flashing Step4: within few seconds you will notice that LED3, 2 and 1 begin to flash one by one until two beeps are heard and then all LEDs are on and round robin flashing. This indicates that burning is done. The whole process takes less than 20 seconds.

Step5: toggle S2 to the "NAND" mode, reboot the system and you will see WindowsCE is loading.

## <span id="page-31-0"></span>**4.2 Install Android**

Pictures **M** Videos

Android is now very hot and you may want to give it a shot! Let us try it: Step1: copy the whole "images" directory into your SD card, double click to open the "images\FriendlyARM.ini" file.

Step2: change "OS=CE6" to "OS=Android", save it and insert this card into your Mini6410

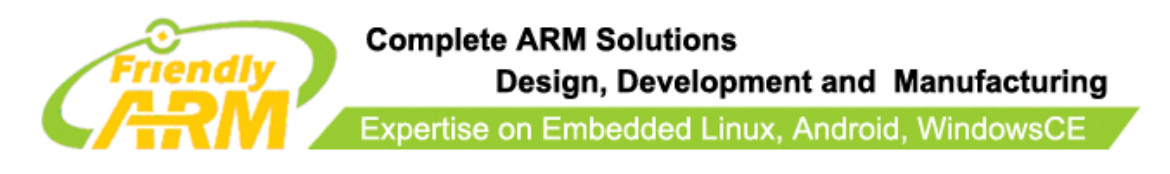

board. Toggle S2 to the "SDBOOT" mode

Step3: power on your board, the installation process begins with a beep and ends with two beeps. The whole process takes less than 60 seconds.

Step4: toggle S2 to the "NAND" mode, reboot the system and you will see Android is loading.

Note: if you hear continuous beeps or see all four LEDs flash simultaneously it is an indication that your spelling in the ini file may be wrong.

## <span id="page-32-0"></span>**4.3 Restore Linux**

Step1: copy the whole "images" directory into your SD card, double click to open the

"images\FriendlyARM.ini" file.

Step2: change "OS=Android" to "OS=Linux", save it and insert this card into your Mini6410

board. Toggle S2 to the "SDBOOT" mode

Step3: power on your board, the installation process begins with a beep and ends with two

beeps. Our Linux includes Qtopia-2.2.0, Qtopia4, QtE-4.7.0 and SMPlayer therefore the

image file is relatively large. The whole process takes about 1 minute.

Step4: toggle S2 to the "NAND" mode, reboot the system and you will see Linux is loading. Note: if you hear continuous beeps or see all four LEDs flash simultaneously it is an

\_\_\_\_\_\_\_\_\_\_\_\_\_\_\_\_\_\_\_\_\_\_\_\_\_\_\_\_\_\_\_\_\_\_\_\_\_\_\_\_\_\_\_\_\_\_\_\_\_\_\_\_\_\_\_\_\_\_\_\_\_\_\_\_\_\_\_\_\_\_\_\_\_\_\_\_\_\_\_\_\_\_\_\_\_\_\_\_\_\_\_\_\_\_\_\_\_\_\_\_\_\_\_\_\_\_\_\_\_\_\_\_\_\_\_\_

indication that your spelling in the ini file may be wrong.

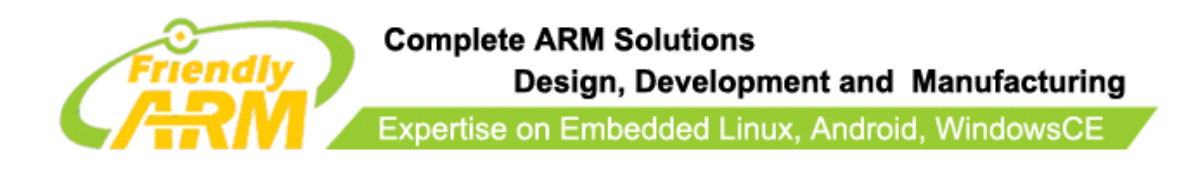

## <span id="page-33-0"></span>**4.4 Run Ubuntu**

Step1: open the "images\FriendlyARM.ini" file.

Step2: change "OS=Linux" to "OS=Ubuntu" and "Action=Install" to "Action=Run", save it and insert this card into your Mini6410 board. Toggle S2 to the "SDBOOT" mode Step3: power on your board, you will be able to play with Ubuntu. You can even modify its configurations and will not lose it unless you lose your card. And this will not damage the NAND Flash data either unless there are actions to operate the NAND Flash. Note: if you hear continuous beeps or see all four LEDs flash simultaneously it is an indication that your spelling in the ini file may be wrong.

## <span id="page-33-1"></span>**4.5 About FriendlyARM.ini**

The "FriendlyARM.ini" file is a configuration file for system installation and running

from SD card. Below is a table which lists the most commonly used setting options:

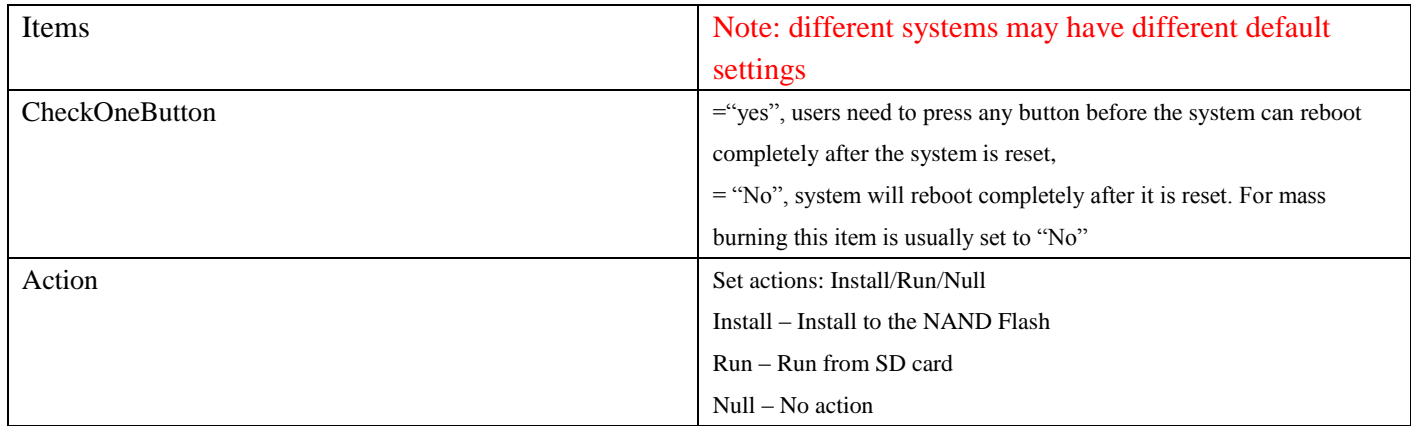

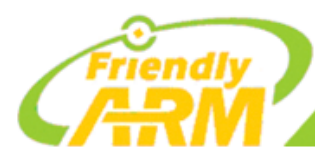

## **Complete ARM Solutions**

Design, Development and Manufacturing

Expertise on Embedded Linux, Android, WindowsCE

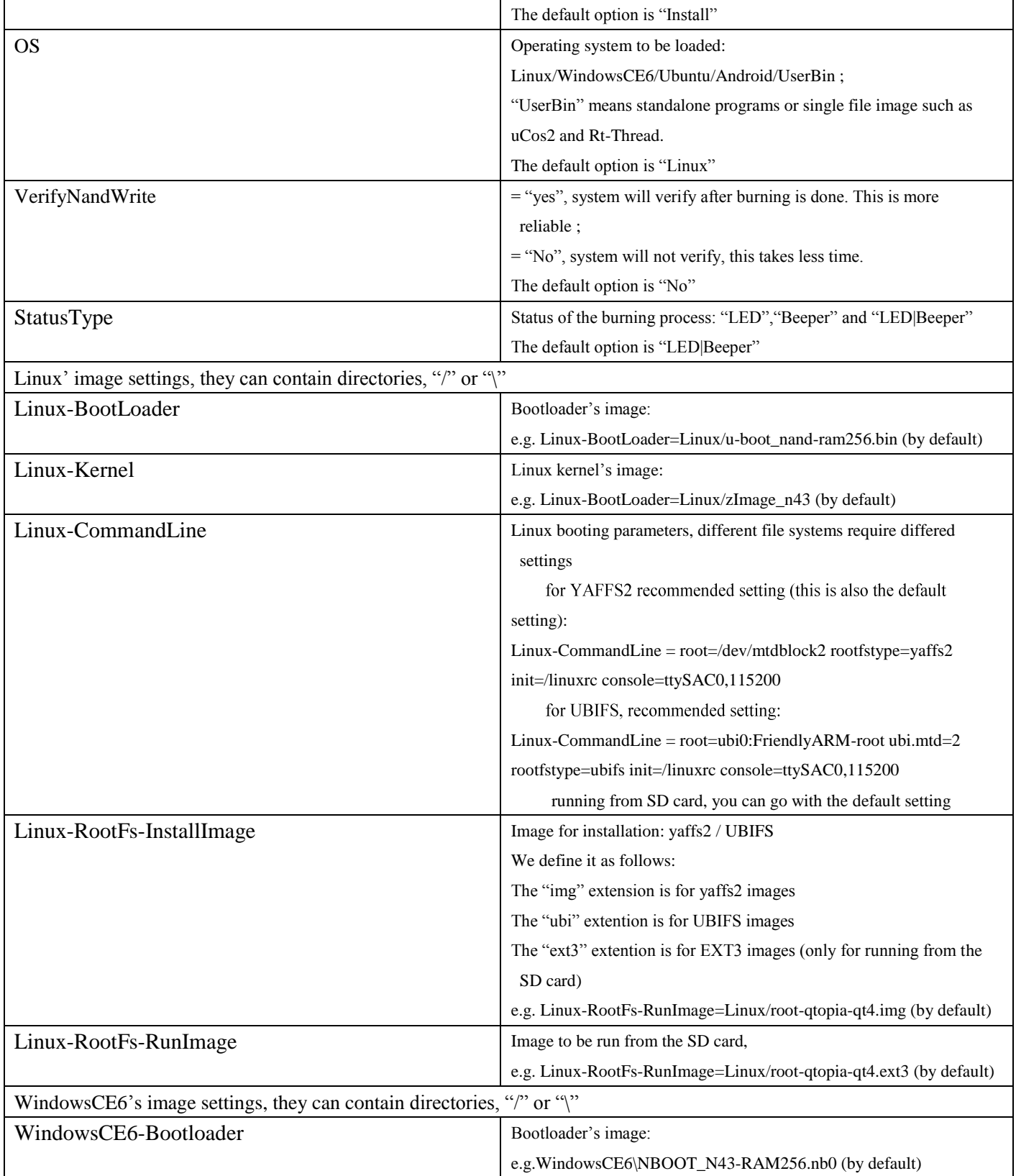

\_\_\_\_\_\_\_\_\_\_\_\_\_\_\_\_\_\_\_\_\_\_\_\_\_\_\_\_\_\_\_\_\_\_\_\_\_\_\_\_\_\_\_\_\_\_\_\_\_\_\_\_\_\_\_\_\_\_\_\_\_\_\_\_\_\_\_\_\_\_\_\_\_\_\_\_\_\_\_\_\_\_\_\_\_\_\_\_\_\_\_\_\_\_\_\_\_\_\_\_\_\_\_\_\_\_\_\_\_\_\_\_\_\_\_\_

Address: Room 1701, Block A2, Longyuan Plaza, 549# Longkouxi Road, Guangzhou, China, 510640<br>Website: http://www.arm9.net Email: capbily@163.com Website:  $\frac{http://www.arm9.net}{+86-20-85201025}$  Email: capbily@163.com<br>Tel:  $+86-20-85201025$  Fax:  $+86-20-85261505$  $+86-20-85201025$ 

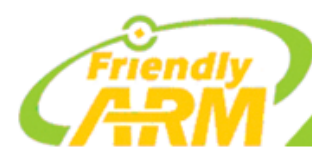

## **Complete ARM Solutions**

Design, Development and Manufacturing

Expertise on Embedded Linux, Android, WindowsCE

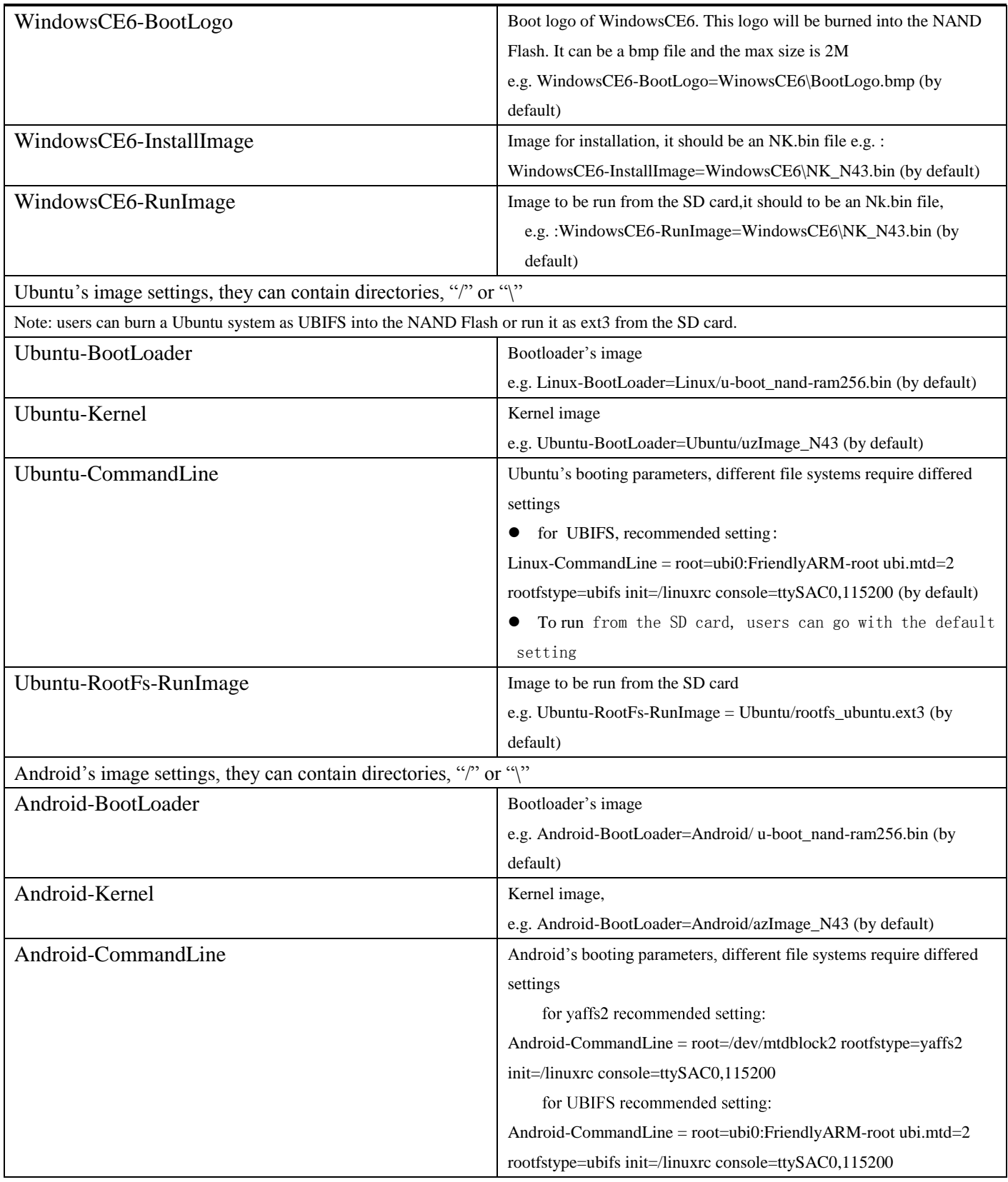

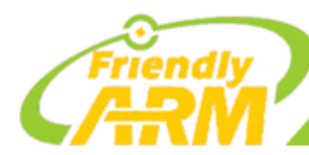

**Complete ARM Solutions** 

Design, Development and Manufacturing

Expertise on Embedded Linux, Android, WindowsCE

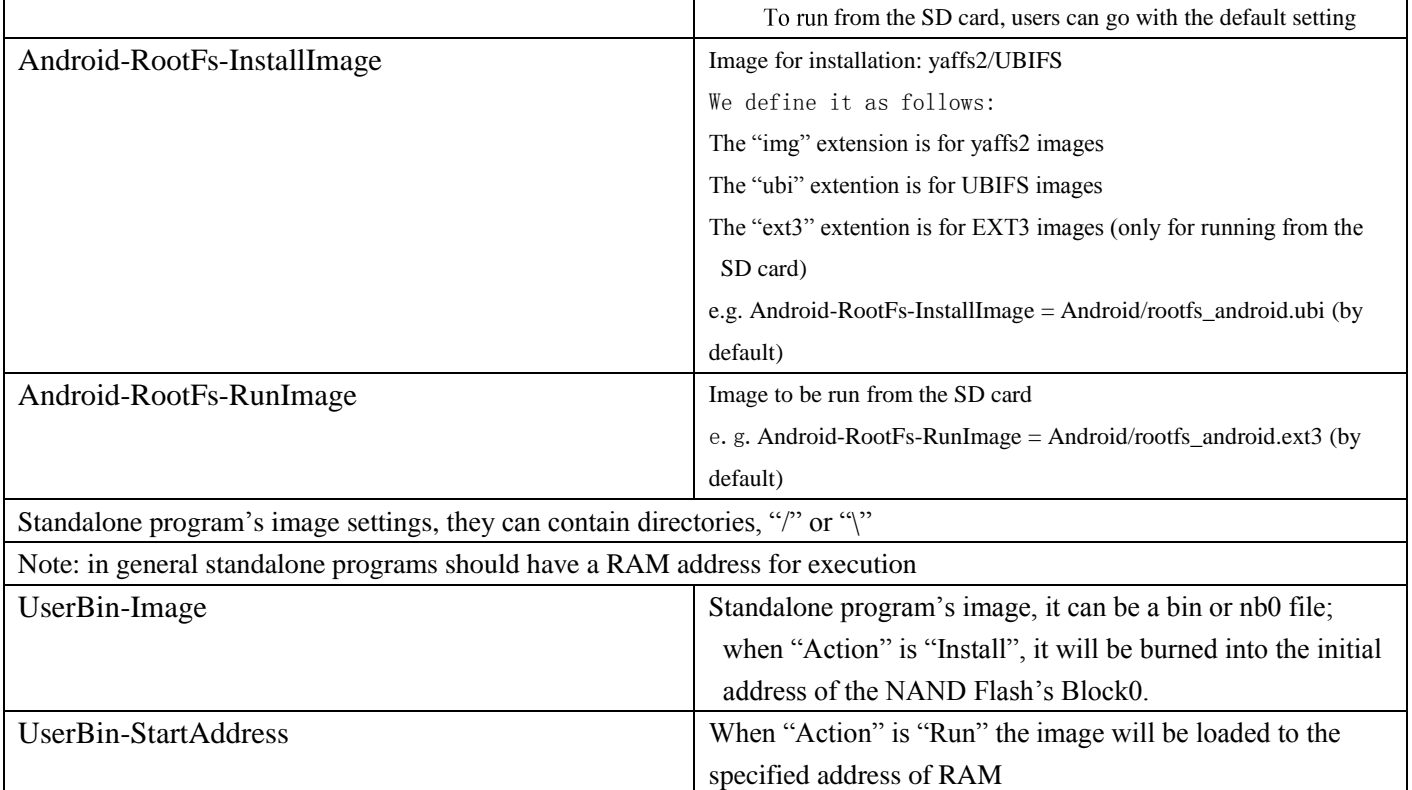

Notes:

1. Statements after "#" will not be executed by Superboot. Actually any character except key

words can be used to comment. Using "#" is just widely accepted

2. To prevent our Superboot from being illegally copied we make it a rule that the first line

\_\_\_\_\_\_\_\_\_\_\_\_\_\_\_\_\_\_\_\_\_\_\_\_\_\_\_\_\_\_\_\_\_\_\_\_\_\_\_\_\_\_\_\_\_\_\_\_\_\_\_\_\_\_\_\_\_\_\_\_\_\_\_\_\_\_\_\_\_\_\_\_\_\_\_\_\_\_\_\_\_\_\_\_\_\_\_\_\_\_\_\_\_\_\_\_\_\_\_\_\_\_\_\_\_\_\_\_\_\_\_\_\_\_\_\_

of the ini file cannot be edited or deleted. It is:

#This line cannot be removed. by FriendlyARM(www.arm9.net)

Note: no space or any other character after the last ")" is allowed